#### **BAB IV**

#### **IMPLEMENTASI DAN EVALUASI**

#### **4.1 Kebutuhan Sistem**

Sebelum mengimplementasikan dan menjalankan Sistem Informasi Penjualan Roti Menggunakan *Web-Services* pada Yulia Bakery dibutuhkan perangkat keras dan perangkat lunak dengan kondisi tertentu agar sistem dapat berjalan dengan baik. Adapun kebutuhan perangkat lunak dan perangkat keras adalah sebagai berikut:

#### **4.1.1 Kebutuhan Perangkat Keras**

Perangkat keras (*hardware)* adalah komponen fisik peralatan yang membentuk sistem komputer. Karene sistem informasi akan diimplementasikan pada cabang toko dan satu server. Adapaun spesifikasi perangkat keras yang dibutuhkan server sebagai berikut:

SURABAYA

- 1. *Processor* Intel Pentium (R) *Dual-Core.*
- 2. *Memory* RAM 2MB.
- 3. *Harddisk* 80GB.
- 4. *Printer,mouse optical* dan *keyboard*.

Spesifikasi untuk komputer *client* adalah sebagai berikut:

- 1. *Processor* Intel Pentium (R) *Dual-Core.*
- 2. *Memory* RAM 2MB.
- 3. *Harddisk* 80GB.
- 4. *Printer,mouse optical,keyboard*dan *Scanner Barcode*.

#### **4.1.2 Kebutuhan Perangkat Lunak**

Kebutuhan perangkat lunak yang digunakan untuk mengembangkan Sistem Informasi Penjualan adalah:

- 1. Sistem Operasi Windows XP Service Pack2.
- 2. *Database* untuk pengolahan data menggunakan pengolahan data menggunakan MicrosoftSQL Server 2008 R2*.*
- 3. Microsoft Visual Studio 2010.

#### **4.2 Pembuatan Program**

Aplikasi sistem informasi penjualan dibangun dengan menggunakan bahasa pemrograman Visual Studio 2010 dan *database* SQL Server 2008 R2. Penulisan kode program pada lembar kerja disimpan dalam file dengan extensi \*.sln, \*.resx, \*.vb, dan \*.rpt untuk lembar laporan. Sebuah platform dari pemtograman Microsoft Visual Studio .Net 2008 yang dikenal dengan nama .NET Framework akan meng-*compile file* berekstensi \*.sln, \*.resx, \*.vb, dan \*.rpt menjadi sebuah *package* aplikasi dengan extensi \*.exe. nantinya file tersebut yang digunakan untuk instalasi pada computer client.  $A B A Y A$ 

#### **4.3 Implementasi Sistem**

Setelah kebutuhan sistem pada *hardware* terpenuhi, langkah selanjutnya adalah mengimplementasikan rancangan sistem ke dalam sebuah rancang bangun sistem informasi penjualan roti menggunakan *web-services* pada Yulia Bakery yang telah dibuat. Proses implementasi ini diharapkan dapat mengatasi permasalahan yang terjadi pada penelitian ini. Pada proses implementasi sistem informasi penjualan ini dijelasakan bagaimana penggunaan untuk setiap *user*  aplikasi pada sistem beserta dengan uji coba fungsional dan non fungsionalnya.

#### **4.3.1 Penjelasan Penggunaan Sistem**

Pada sub bab ini akan dijelaskan cara kerja penggunakaan aplikasi pada sistem yang telah dibangun pada saat diimplementasikan. Penjelasan dari penggunaan aplikasi dijelaskan pada setiap pengguna sesuai dengan fungsi-fungsi yang dilakukan oleh pengguna tersebut.Sebelum pengguna dapat mengakses menu pada aplikasi sistem informasi penjualan roti menggunakan *web-services* pada Yulia Bakery tersebut, pengguna harus masuk terlebih dahulu pada halaman *Login*.Tampilan ini digunakan sebagai verifikasi pengguna aplikasi untuk kepentingan keamanan data.Tampilan untuk *Login* pengguna dapat dilihat pada **INSTITUT BISNIS** gambar 4.1. **& INFORMATIKA** 

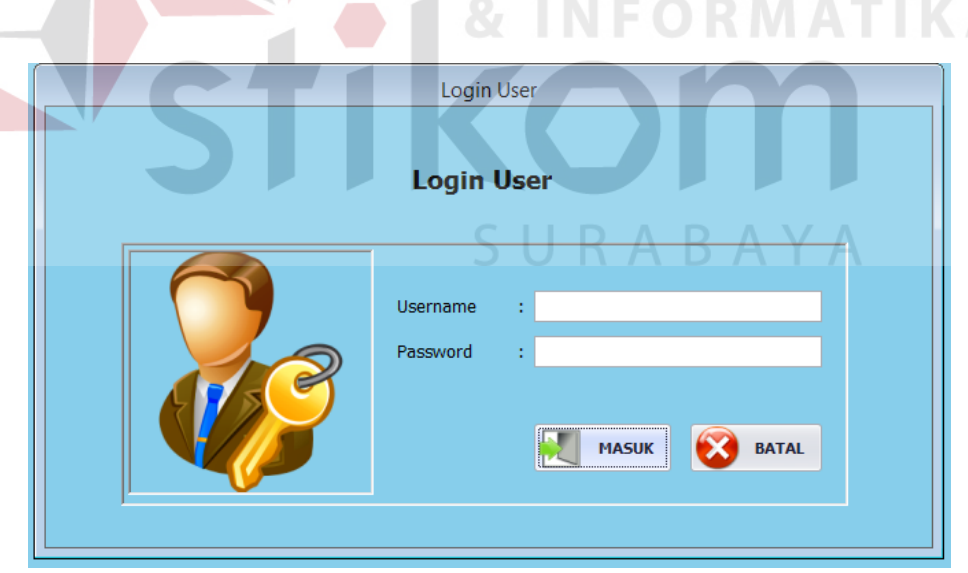

Gambar 4.1 Tampilan *Login* Pengguna

Adapun penjelasan lebih detail mengenai tampilan *login* dapat dilihat pada tabel 4.1 dibawah ini.

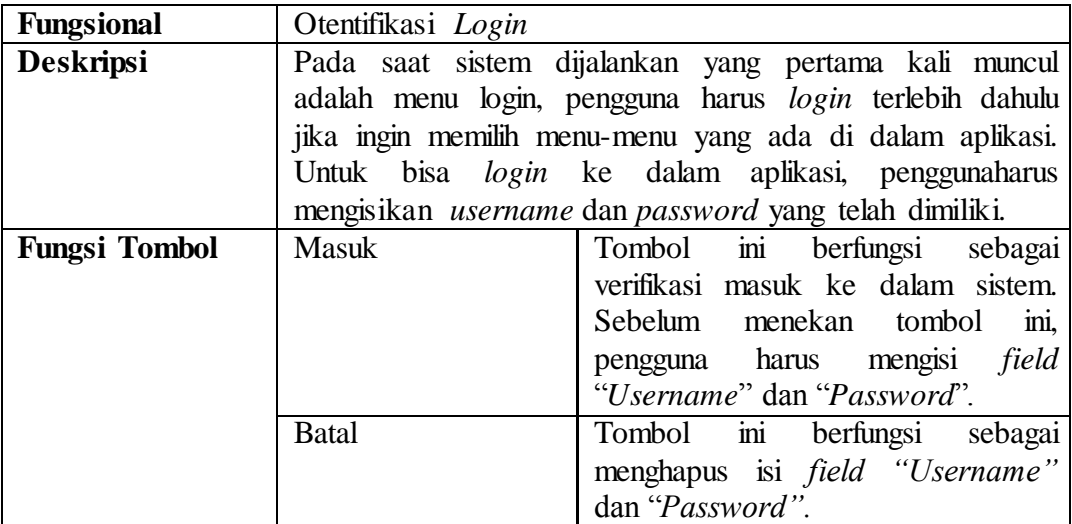

Tabel 4.1 Penjelasan Halaman *Login* Pengguna

Penjelasan untuk setiap masing-masing pengguna aplikasi dalam Sistem Informasi Penjualan Roti Menggunakan *Web-Services* pada Yulia Bakery adalah sebagai berikut: **INSTITUT BISNIS** 

# **A. Pengguna Sebagai Admin**

Dalam menggunakan aplikasi pada pada sistem informasi penjualan roti menggunakan *web-services* pada Yulia Bakery ini. Admin dapat melakukan beberapa proses. Proses ini disesuaikan dengan hasil analisis kebutuhan yang telah dilakukan sebelumnya. Proses-proses yang dapat dilakukan oleh Admin tersebut antara lain adalah : Master Cabang, Master Barang, dan Master Karyawan. Menu untuk Admin dapat dilihat pada Gambar 4.2.

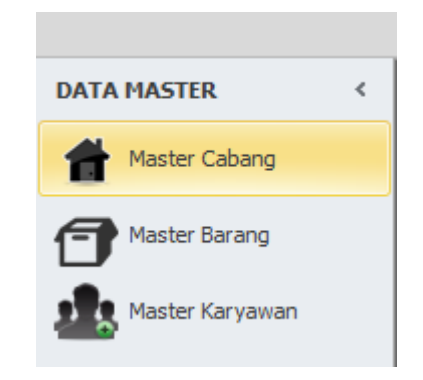

Gambar 4.2 Menu yang tersedia pada Admin

Adapun penjelasan mengenai menu yang tersedia pada *user* Admin dapat dilihat pada tabel 4.2.

Tabel 4.2 Penjelasan Menu yang Tersedia pada *user* Admin

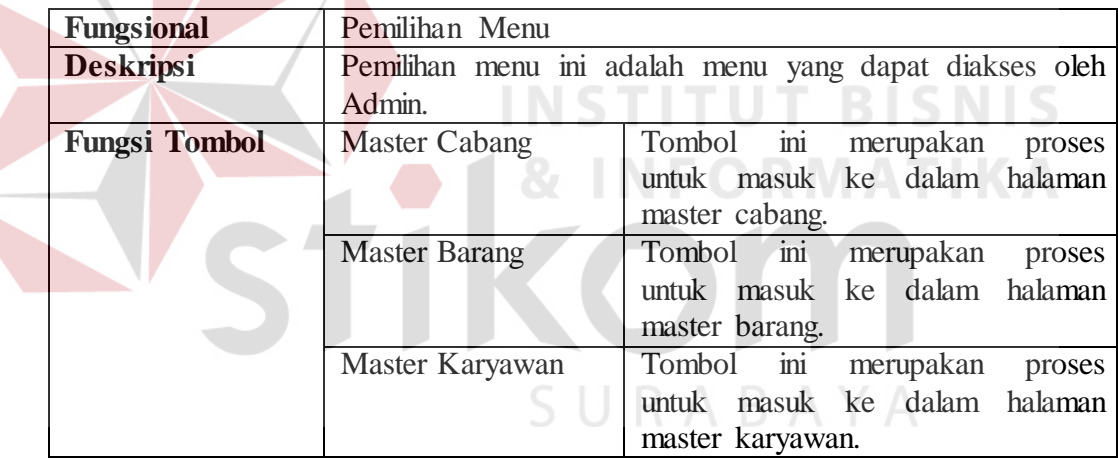

Penjelasan terhadap halaman menu Admin pada gambar 4.2 untuk menggunakan aplikasi pada Sistem Informasi Penjualan Roti pada Yulia Bakery adalah sebagai berikut:

1. Master Cabang

Berikut ini adalah Tampilan menu master cabang, menu ini akan muncul ketika Admin memilih menu pada navigasi master cabang yang berada pada sisi kiri menu utama sistem. Menu ini digunakan untuk menginputkan data cabang atau

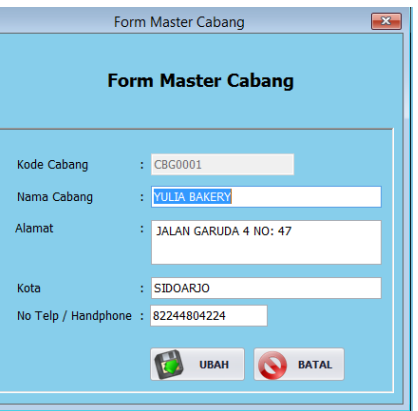

merubah data cabang. Tampilan menu master cabang dapat dilihat pada

Gambar 4.3 Tampilan Menu Master Cabang

Adapun penjelasan lebih detail tentang menu master cabang dapat

dilihat pada tabel 4.3 dibawah ini.

gambar 4.3.

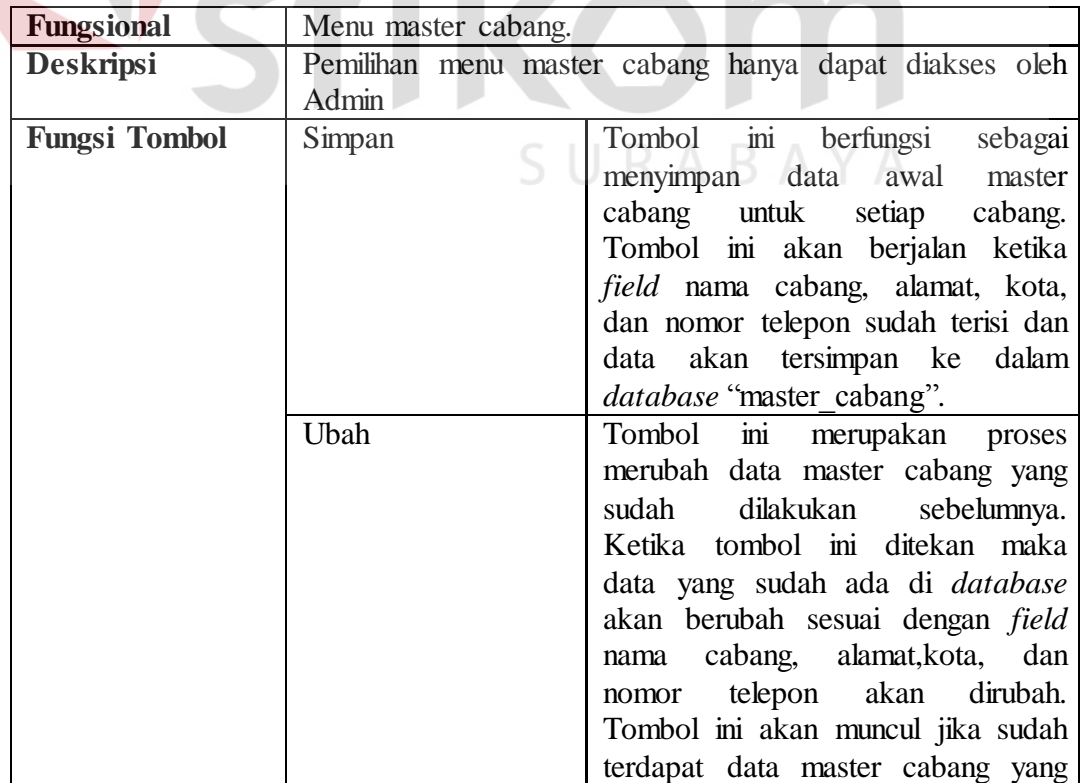

Tabel 4.3 Penjelasan Tampilan Menu Master Cabang

**BISNIS** 

**IKA** 

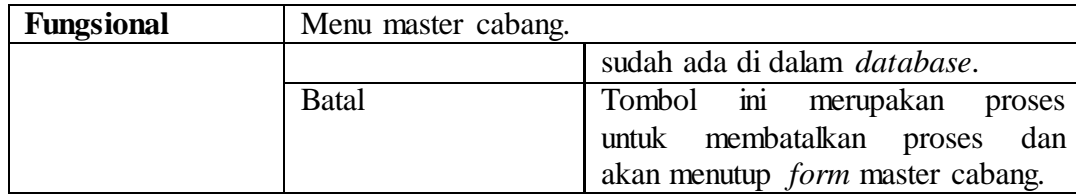

#### 2. Master Barang

Tampilan menu master barang yang akan muncul ketika Admin memilih menu master barang pada navigasi menu yang berada pada sisi kiri menu utama sistem. Menu master barang terdiri dari dua *tab control* yaitu:

a. Tambah atau ubah data

Tampilan ini adalah tampilan awal untuk menu master barang yang digunakan bagian admin. Tampilan menu master barang sub menu tambah atau ubah barang dapat dilihat pada gambar 4.4.

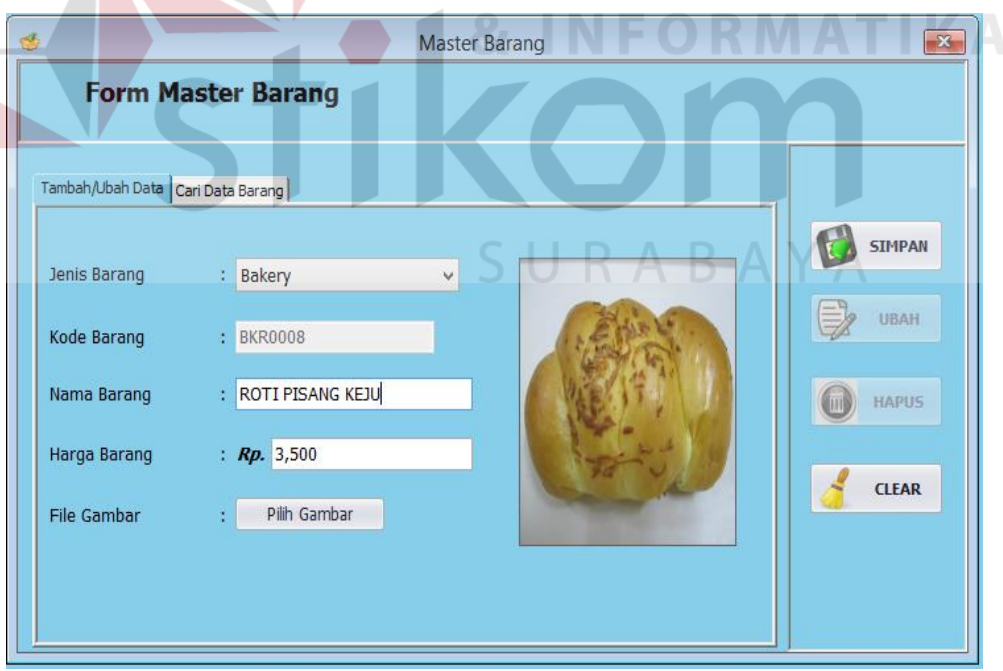

Gambar 4.4 Tampilan Menu Master Barang *Tabcontrol* Tambah Atau Ubah Data

Adapun penjelasan lebih detail untuk *Tabcontrol* tambah atau

ubah master barang data dapat dilihat pada tabel 4.4 dibawah ini.

Tabel 4.4 Penjelasan tampilan menu master barang *Tabcontrol* tambah atau ubah data

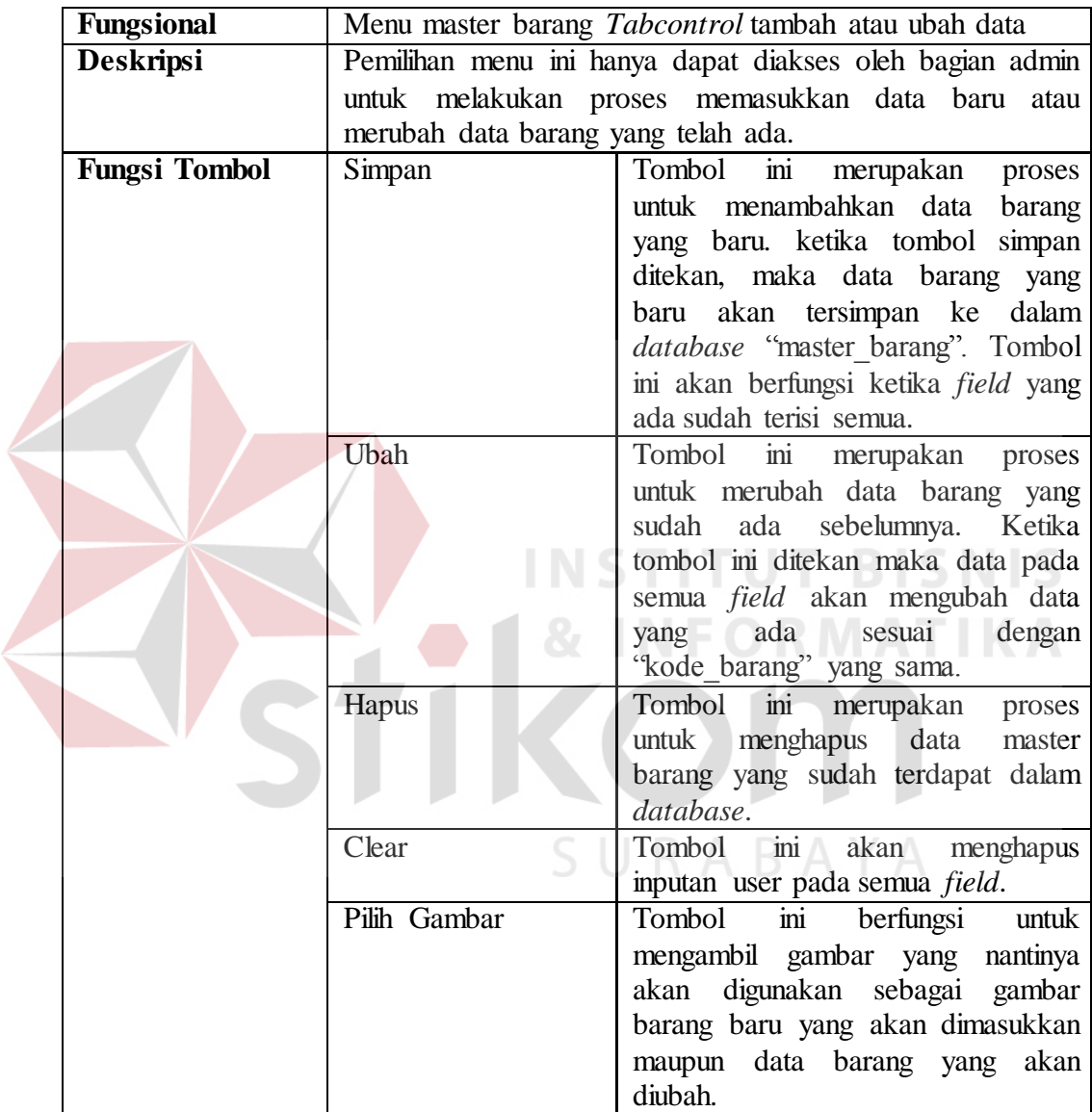

## b. Cari data barang

Tampilan ini adalah tampilan *Tabcontrol* untuk menu master barang yang digunakan bagian admin. Tampilan ini digunakan untuk melihat semua data barang yang sudah terdapat pada *database "*master\_barang". Tampilan menu master barang *Tabcontrol* cari data barang dapat dilihat pada gambar 4.5.

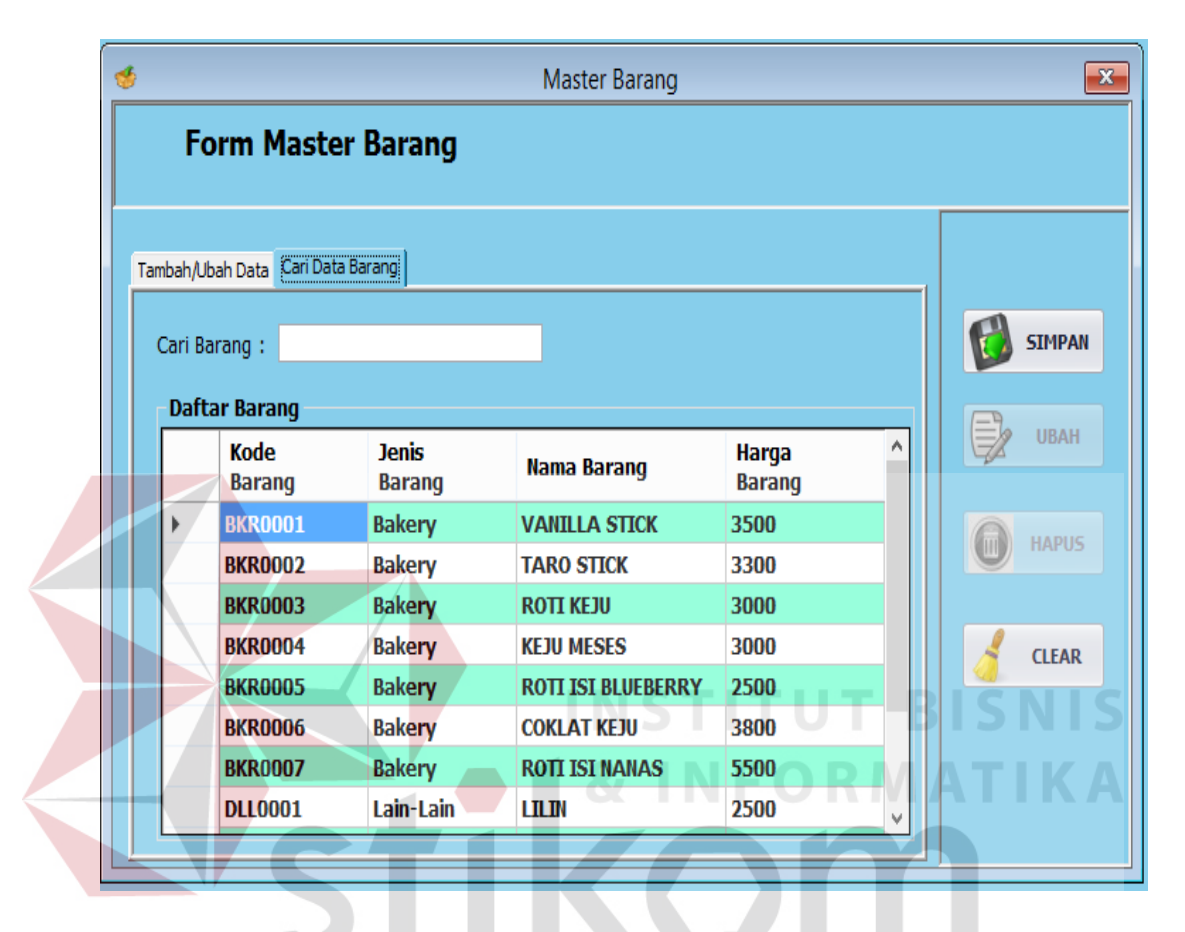

Gambar 4.5 Tampilan Menu Master Barang *Tabcontrol* Cari Data Barang

SURABAYA

# 3. Master Karyawan

Tampilan menu master karyawan yang akan muncul ketika Admin memilih menu master karyawan pada navigasi menu yang berada pada sisi kiri menu utama sistem. Menu master karyawan terdiri dari dua *tabcontrol* yaitu:

a. Tambah atau ubah data

Tampilan ini adalah tampilan awal untuk menu master karyawan yang digunakan bagian admin. Tampilan menu master karyawan *Tabcontrol*  tambah atau ubah dapat dilihat pada gambar 4.6.

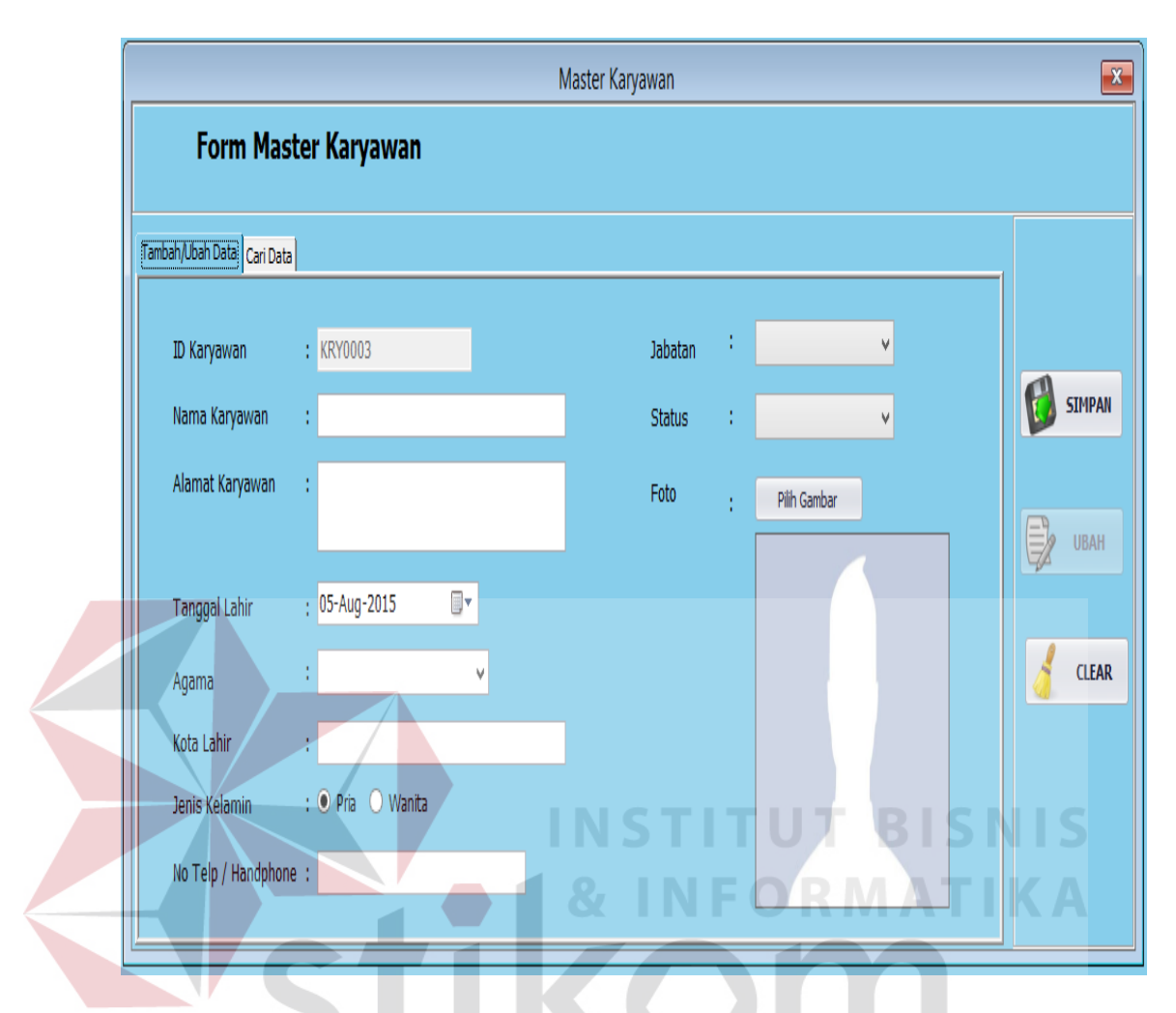

Gambar 4.6 Tampilan Menu Master Karyawan *Tabcontrol* Tambah atau Ubah Data

Adapun penjelasan lebih detail untuk *Tabcontrol* tambah atau

ubah master karyawan dapat dilihat pada tabel 4.5 dibawah ini.

Tabel 4.5 Penjelasan Tampilan Menu Master Karyawan T*abcontrol* Tambah atau Ubah

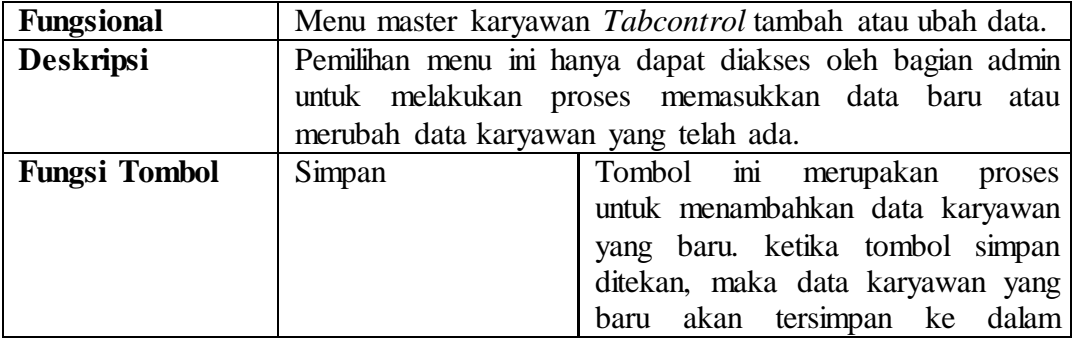

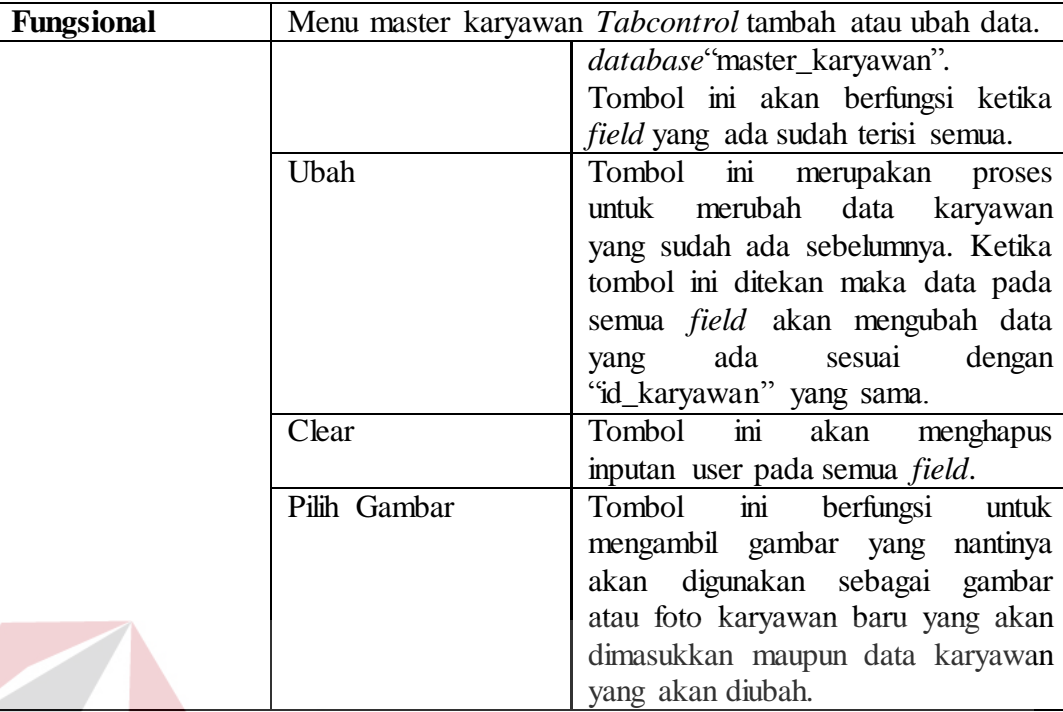

b. Cari data

Tampilan ini adalah tampilan *Tabcontrol* untuk menu master karyawan yang digunakan bagian admin. Tampilan ini digunakan untuk melihat semua data karyawan yang sudah terdapat pada *database "*master\_karyawan". Tampilan menu master barang *Tabcontrol* cari data karyawan dapat dilihat pada gambar 4.7.

|                            | $\mathbf{x}$<br>Master Karyawan |                 |                                |                                      |                     |                    |                         |              |               |               |
|----------------------------|---------------------------------|-----------------|--------------------------------|--------------------------------------|---------------------|--------------------|-------------------------|--------------|---------------|---------------|
|                            | <b>Form Master Karyawan</b>     |                 |                                |                                      |                     |                    |                         |              |               |               |
|                            |                                 |                 |                                |                                      |                     |                    |                         |              |               |               |
| Tambah/Ubah Data Cari Data |                                 |                 |                                |                                      |                     |                    |                         |              |               |               |
|                            |                                 |                 |                                |                                      |                     |                    |                         |              |               |               |
|                            | Cari Nama:                      | Daftar Karyawan |                                |                                      |                     |                    |                         |              |               |               |
|                            |                                 | ID<br>Karyawan  | <b>Nama</b><br><b>Karyawan</b> | <b>Alamat</b>                        | <b>Tgl</b><br>Lahir | Kota<br>Lahir      | <b>Jenis</b><br>Kelamin | Agama        | <b>No Tel</b> | <b>SIMPAN</b> |
|                            | Þ                               | $\bf{0}$        | <b>EDY NURSUSANTO</b>          | <b>JALAN GARUDA 4</b>                | 9/24/1990 SURABAYA  |                    | τ                       | <b>ISLAM</b> | 08224         |               |
|                            |                                 | <b>KRY0001</b>  | <b>DONY</b>                    | <b>JALAN RAJAWALI</b>                |                     | 2/10/1995 SURABAYA | Pria                    | <b>Islam</b> | 08564         | <b>UBAH</b>   |
|                            |                                 | <b>KRY0002</b>  | <b>RIZAL</b>                   | JALAN CENDRAWASIH 1/29/1994 SURABAYA |                     |                    | Pria                    | <b>Islam</b> | 08990         |               |
|                            | ٠                               |                 |                                |                                      |                     |                    |                         |              |               |               |
|                            |                                 |                 |                                |                                      |                     |                    |                         |              |               | <b>CLEAR</b>  |
|                            |                                 |                 |                                |                                      |                     |                    |                         |              |               |               |
|                            |                                 |                 |                                |                                      |                     |                    |                         |              |               |               |
|                            |                                 |                 |                                |                                      |                     |                    |                         |              |               |               |
|                            | $\checkmark$                    |                 |                                |                                      |                     |                    |                         |              | $\rightarrow$ |               |
|                            |                                 |                 |                                |                                      |                     |                    |                         |              |               |               |

Gambar 4.7 Tampilan Menu Master Karyawan *Tabcontrol* Cari data

# **B. Pengguna Sebagai Kasir**

Dalam menggunakan aplikasi pada Sistem Informasi Penjualan Roti pada Yulia Bakery, Kasir dapat melakukan beberapa proses. Proses ini disesuaikan dengan hasil analisis kebutuhan yang telah dilakukan sebelumnya. Proses-proses tersebut antara lain adalah: Penjualan, Pemesanan, dan Pengambilan Pesanan. Menu tampilan untuk kasir dapat dilihat pada Gambar 4.8.

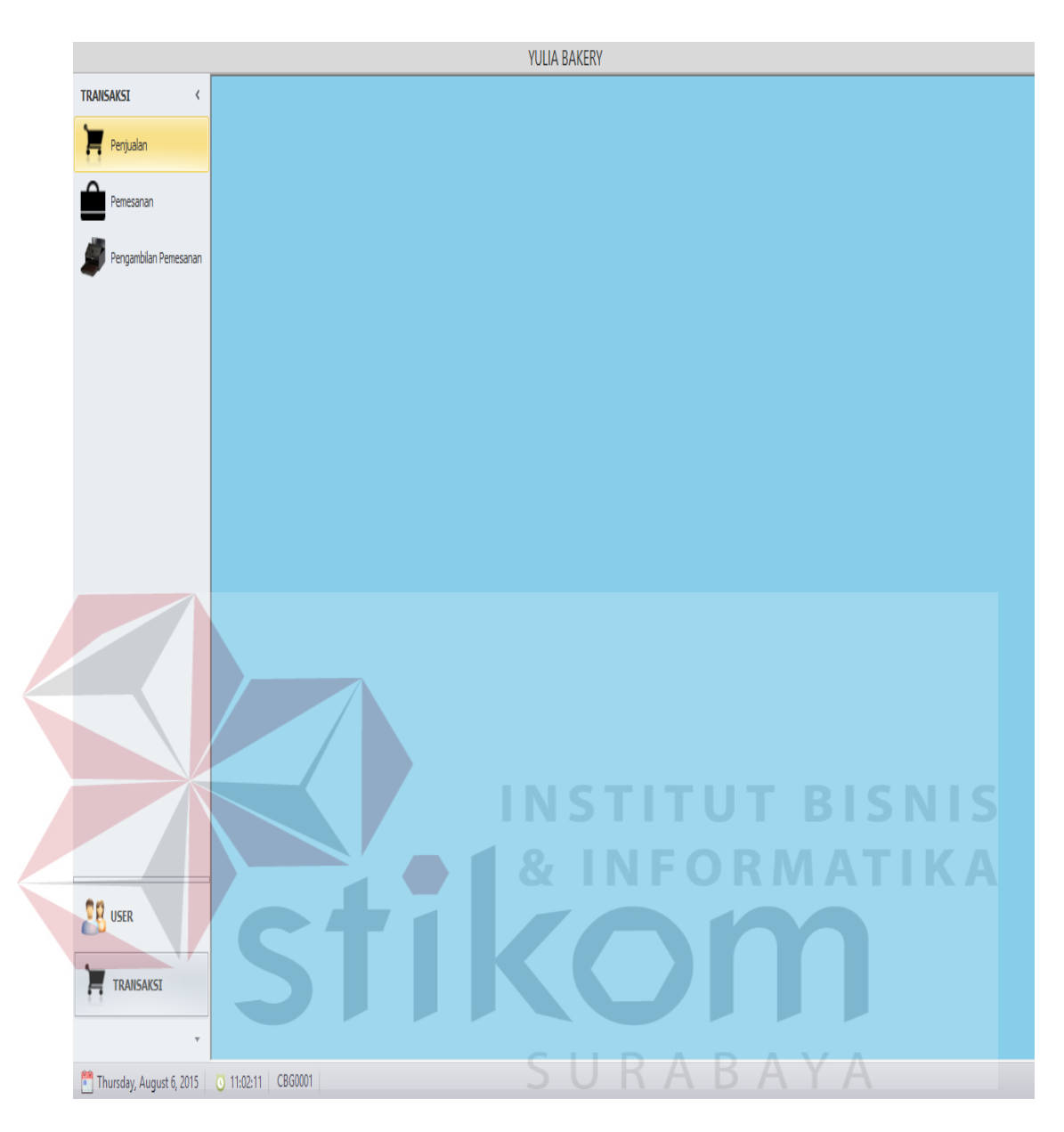

Gambar 4.8 Tampilan Menu Awal Kasir

Adapun penjelasan mengenai menu yang tersedia pada *user* kasir dapat dilihat pada tabel 4.6.

| <b>Fungsional</b>    | Pemilihan Menu |                                                        |
|----------------------|----------------|--------------------------------------------------------|
| <b>Deskripsi</b>     |                | Pemilihan menu ini adalah menu yang dapat diakses oleh |
|                      | kasir.         |                                                        |
| <b>Fungsi Tombol</b> | Penjualan      | Tombol ini merupakan proses                            |
|                      |                | untuk masuk ke dalam halaman                           |
|                      |                | transaksi penjualan.                                   |

Tabel 4.6 Penjelasan Menu yang Tersedia Pada Kasir

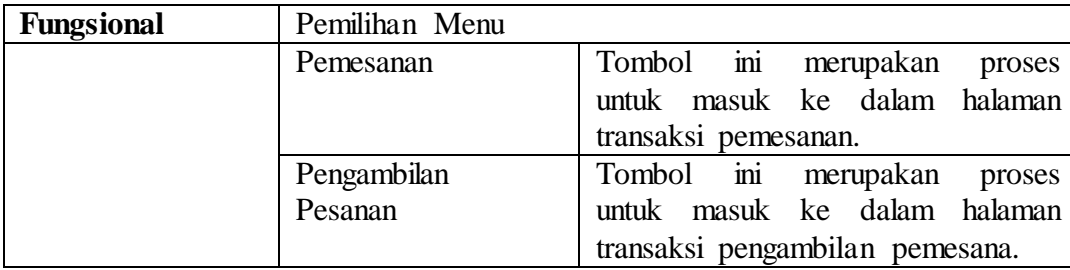

Penjelasan terhadap halaman menu pada gambar 4.8 untuk penggunaan aplikasi pada Sistem Informasi Penjualan Roti menggunakan *Web-Services*  dengan menggunakan *user* kasir adalah sebagai berikut :

# 1. Penjualan

Berikut ini adalah Tampilan menu penjualan, menu ini akan muncul ketika *user* kasir memilih menu navigasi penjualan yang berada pada sisi kiri menu utama sistem. Menu ini digunakan oleh kasir untuk melakukan proses pelayanan transaksi penjualan. Tampilan menu penjualan dapat dilihat pada gambar 4.9.

SURABAYA

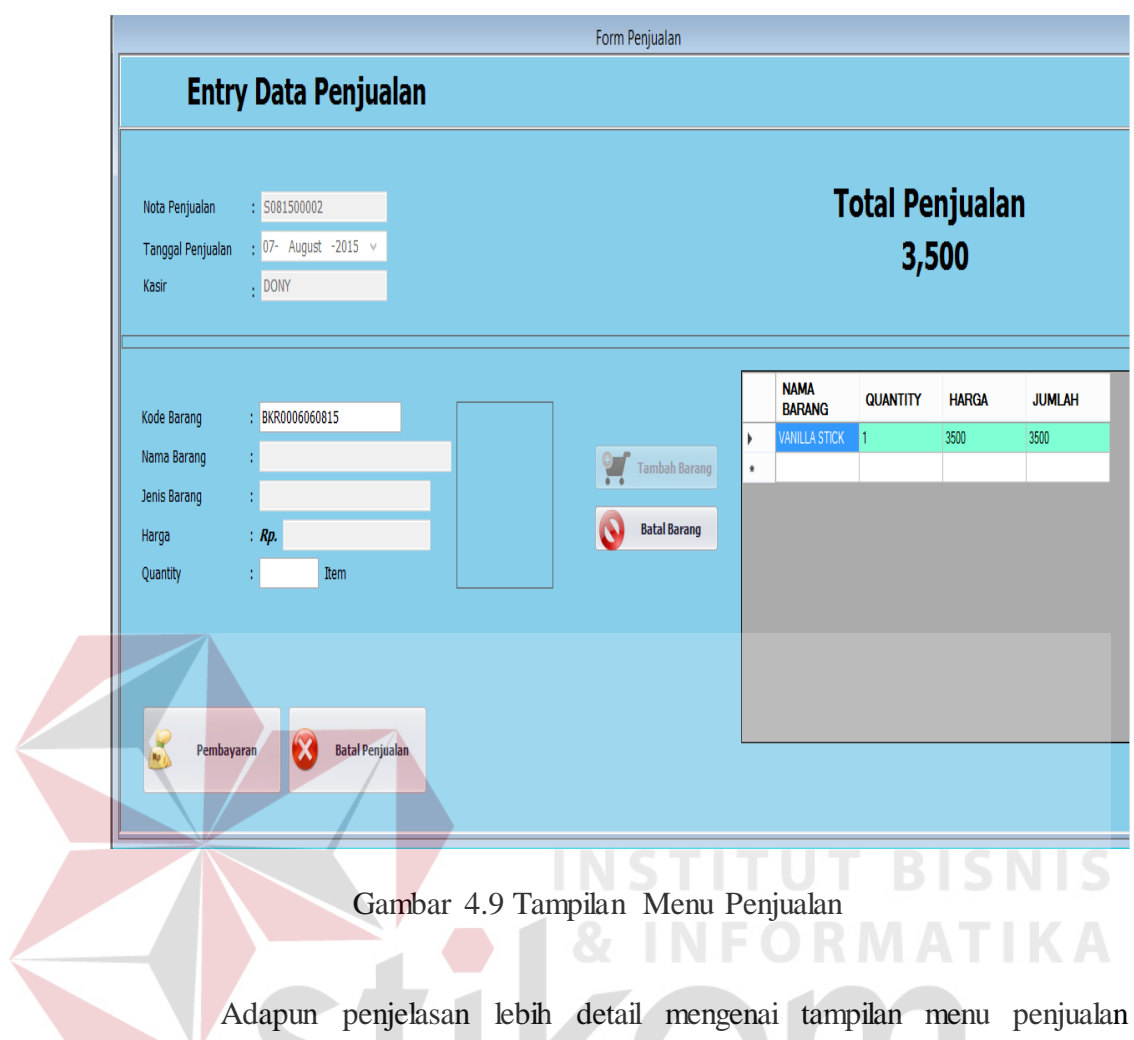

dapat dilihat pada tabel 4.7 dibawah ini.

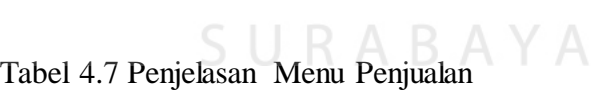

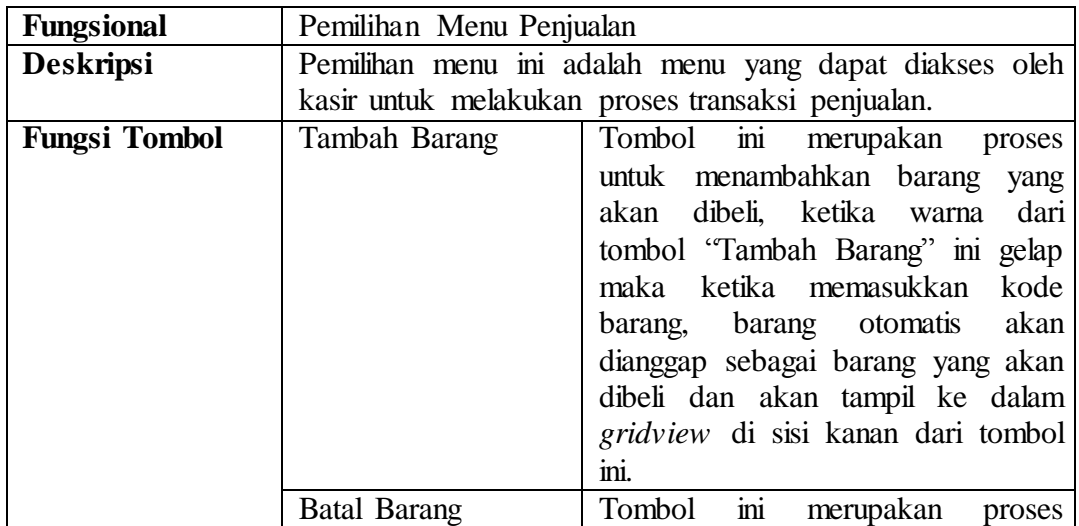

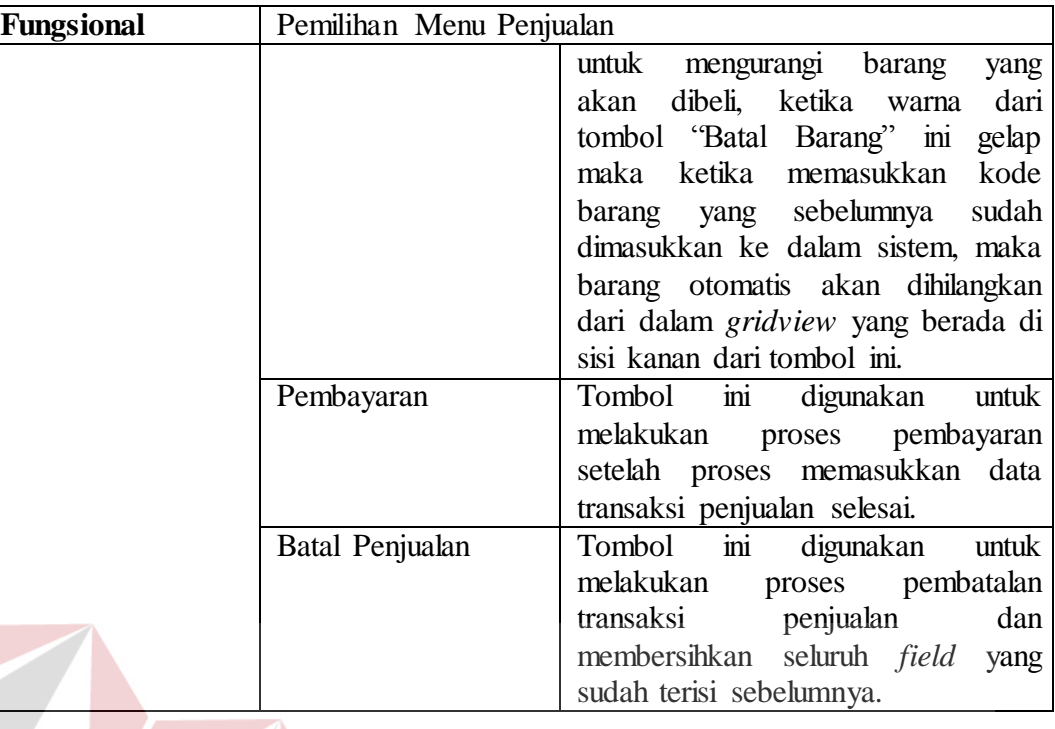

Tampilan menu pembayaran penjualan dapat dilihat pada gambar 4.10 Tampilan ini muncul ketika kasir melakukan transaksi penjualan dan selesai memasukkan barang yang akan dibeli ke dalam *list* penjualan dan menekan tombol simpan pada tampilan menu penjualan.

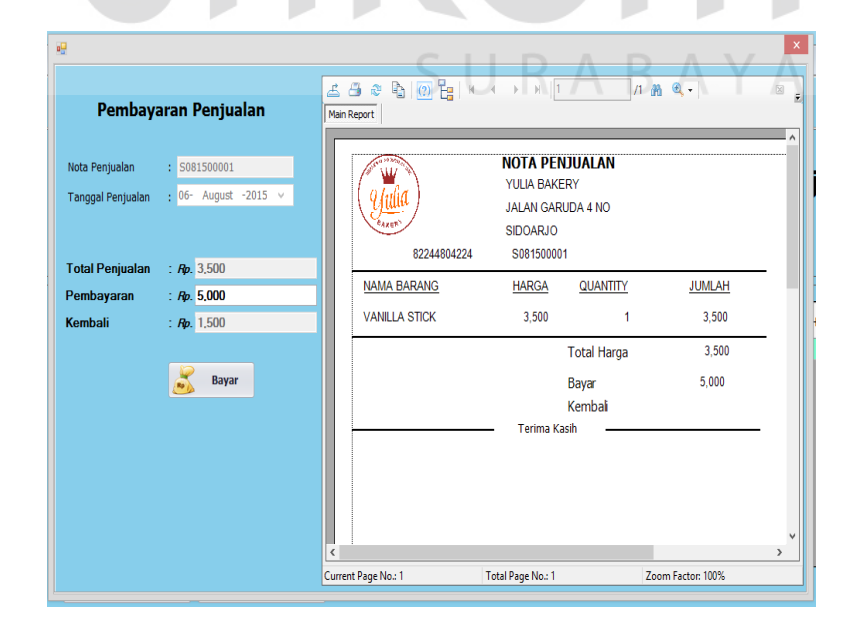

Gambar 4.10 Tampilan Menu Pembayaran Penjualan

Adapun penjelasan lebih detail mengenai tampilan pembayaran penjualan pada Aplikasi dapat dilihat pada tabel 4.8.

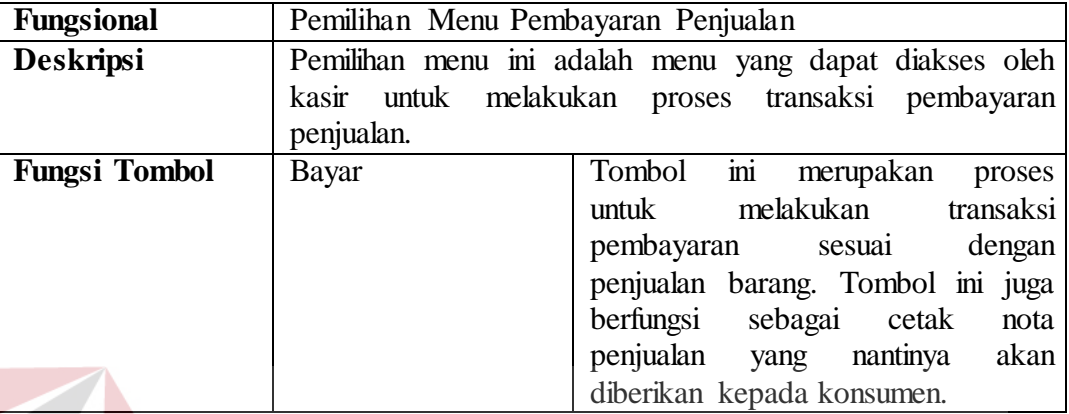

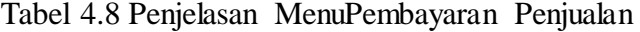

2. Pemesanan

Menu ini akan muncul ketika *user* kasir memilih menu navigasi pemesanan yang berada pada sisi kiri menu utama sistem. Menu ini digunakan oleh kasir untuk melakukan proses pelayanan transaksi pemesanan. Tampilan awal menu pemesanan adalah pengisian data konsumen.Tampilan untuk pengisian data konsumen dapat dilihat pada gambar 4.11. RABAYA  $\sum$ 

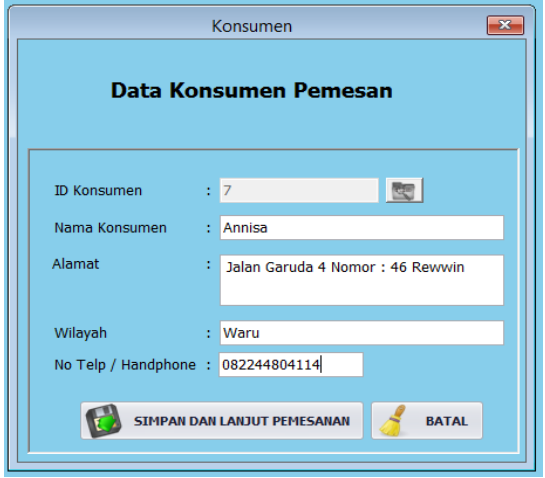

Gambar 4.11 Tampilan Menu Data Konsumen Pemesan

Adapun penjelasan lebih detail tentang tampilan menu data konsumen pemesanan dapat dilihat pada tabel 4.9.

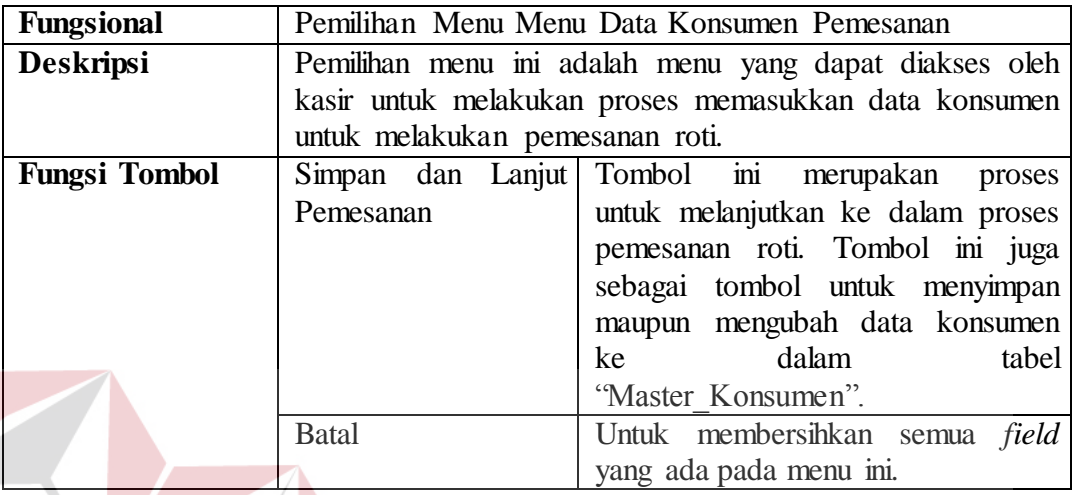

Tabel 4.9 Penjelasan Menu Data Konsumen Pemesan

Tampilan menu *entry* data pesanan dapat dilihat pada gambar 4.12. LD. Tampilan ini akan muncul ketika *user* kasir sudah memasukkan data konsumen pada menu sebelumnya. Pada menu ini kasir akan memasukkan data pesanan sesuai dengan permintaan konsumen.

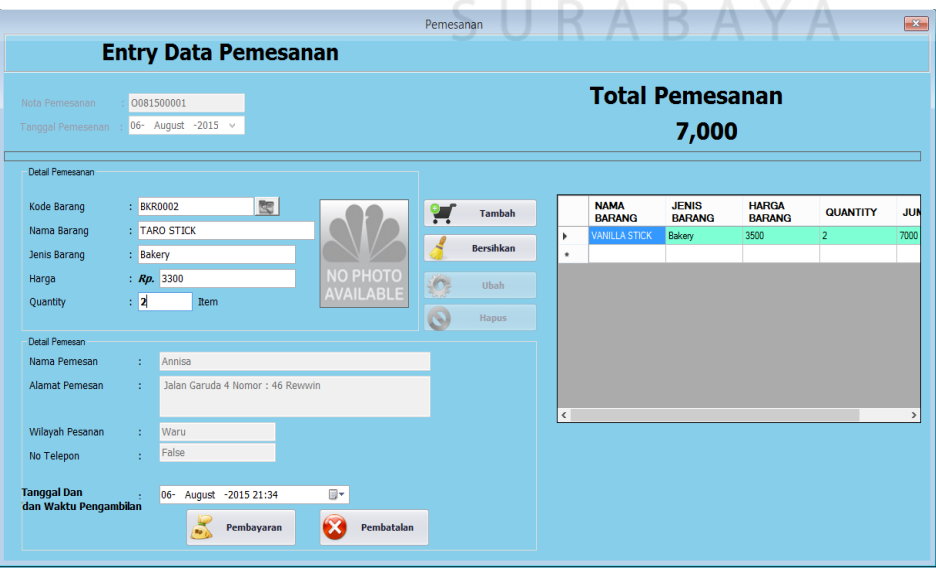

Gambar 4.12 Tampilan Menu Entry Data Pemesanan

# Tabel 4.10 Penjelasan Menu *Entry* Data Pemesanan

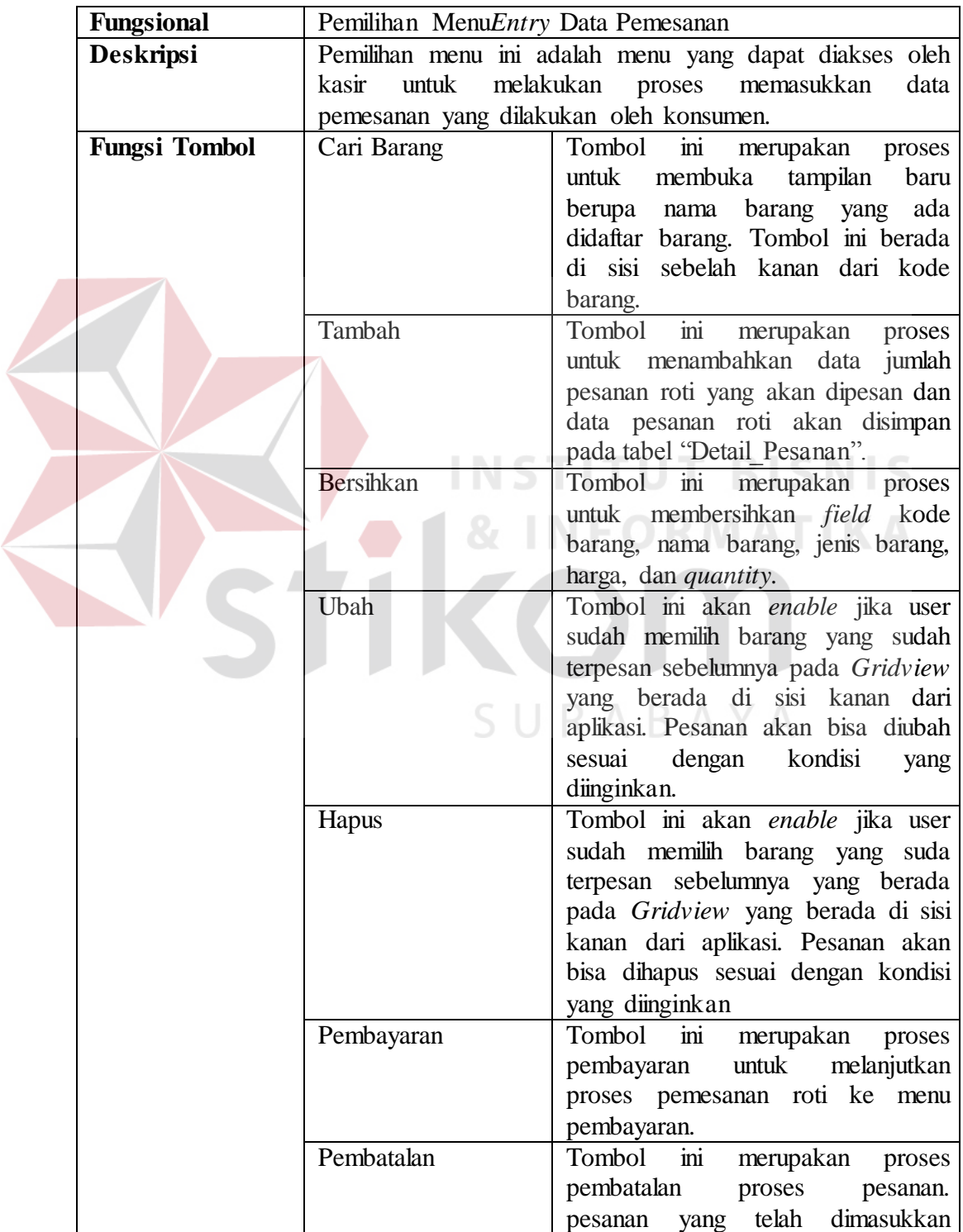

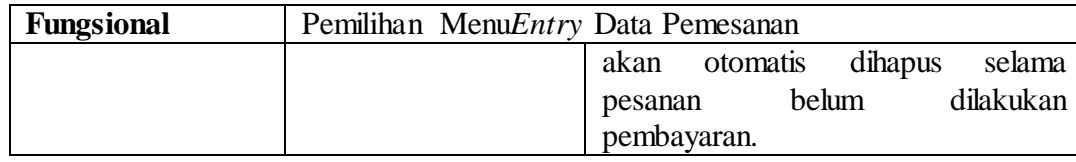

Tampilan menu pembayaran pemesanan dapat dilihat pada gambar 4.13.Tampilan ini muncul ketika kasir melakukan transaksi pemesanan dan selesai memasukkan barang pesanan yang dipesan oleh konsumen ke dalam list daftar pesanan dan menekan tombol pembayaran pada tampilan menu pemesanan.

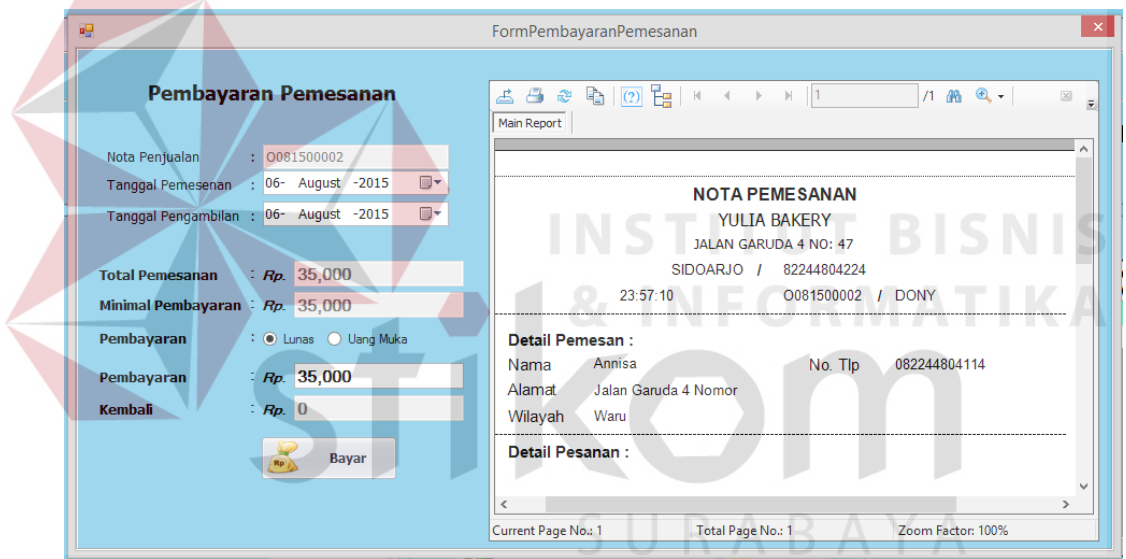

Gambar 4.13 Tampilan Menu Pembayaran Pesanan

Adapun penjelasan lebih detail tentang tampilan pembayaran pesanan dapat dilihat pada tabel 4.11.

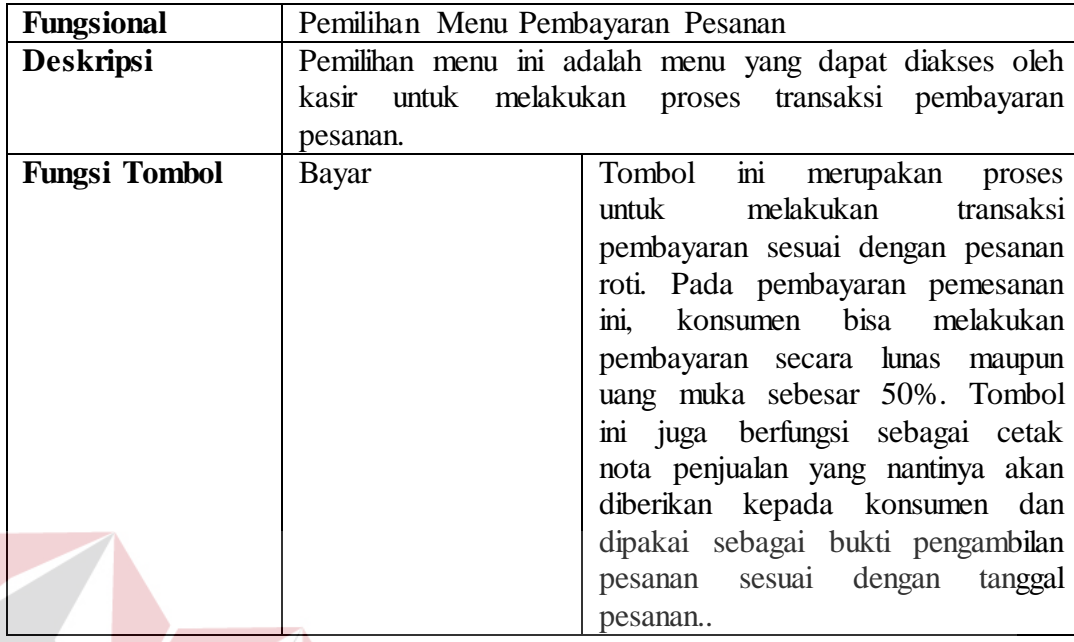

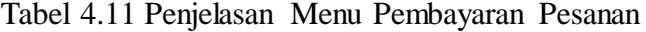

3. Pengambilan Pesanan

Berikut ini adalah Tampilan menu pengambilan pemesanan, menu ini akan muncul ketika *user* kasir memilih menu navigasi pengambilan pemesanan yang berada pada sisi kiri menu utama sistem. Menu ini digunakan oleh kasir untuk melakukan proses pelayanan pengambilan pesanan. Tampilan awal menu pengambilan pemesanan terdapat dua *Tabcontrol* yaitu :

a. *Tabcontrol* pengambilan pesanan

Tampilan ini adalah tampilan awal untuk menu pengambilan pesanan yang digunakan oleh *user* kasir. Tampilan menu pengambilan pesanan *Tabcontrol* pengambilan pesanan dapat dilihat pada gambar 4.14.

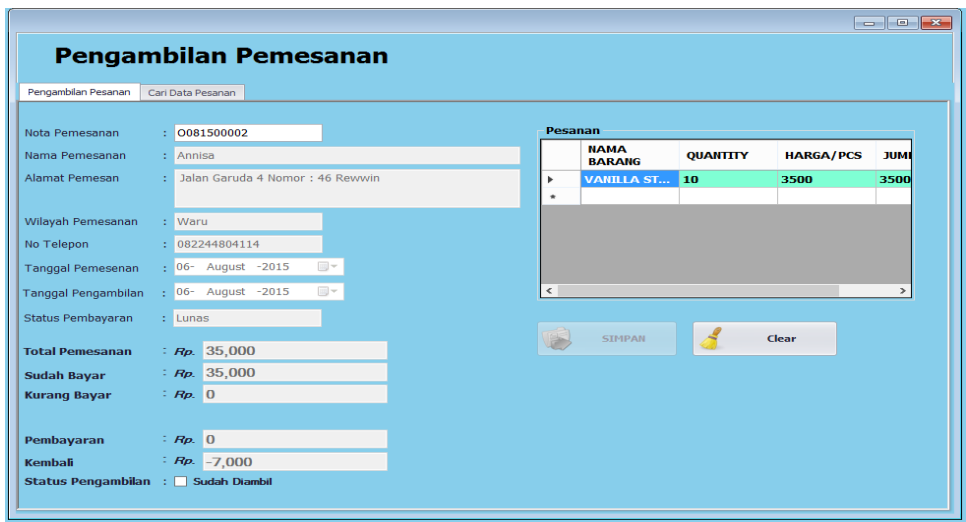

Gambar 4.14 Tampilan Pengambilan Pesanan *Tabcontrol* Pengambilan Pesanan

Adapun penjelasan lebih detail tentang tampilan pengambilan pesanan *Tabcontrol* pengambilan pesanan dapat dilihat pada tabel 4.12.

Tabel 4.12 Penjelasan Menu Pengambilan Pesanan *Tabcontrol* Pengambilan Pesanan **& INFORMATIKA** 

n.

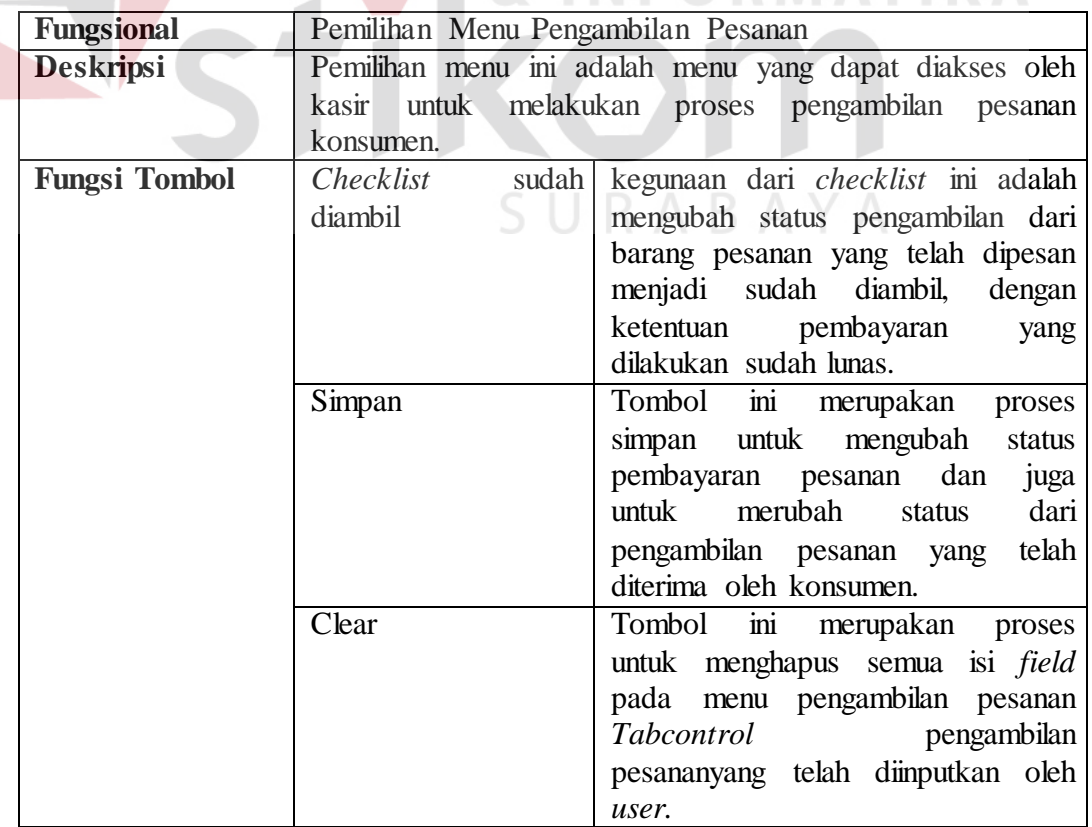

b. *Tabcontrol* cari data pesanan

Tampilan ini adalah tampilan pada menu pengambilan pesanan *Tabcontrol*  cari pesanan, yang berfungsi untuk mencari data pesanan roti untuk hari ini. *gridview* pada menu ini bisa di *doubleclick* untuk langsung mengisi menu pengambilan pesanan pada *Tabcontro l*pengambilan pesanan tanpa harus mengisi nomor nota pesanan. Tampilan menu pengambilan pesanan *Tabcontrol* cari data dapat dilihat pada gambar 4.15.

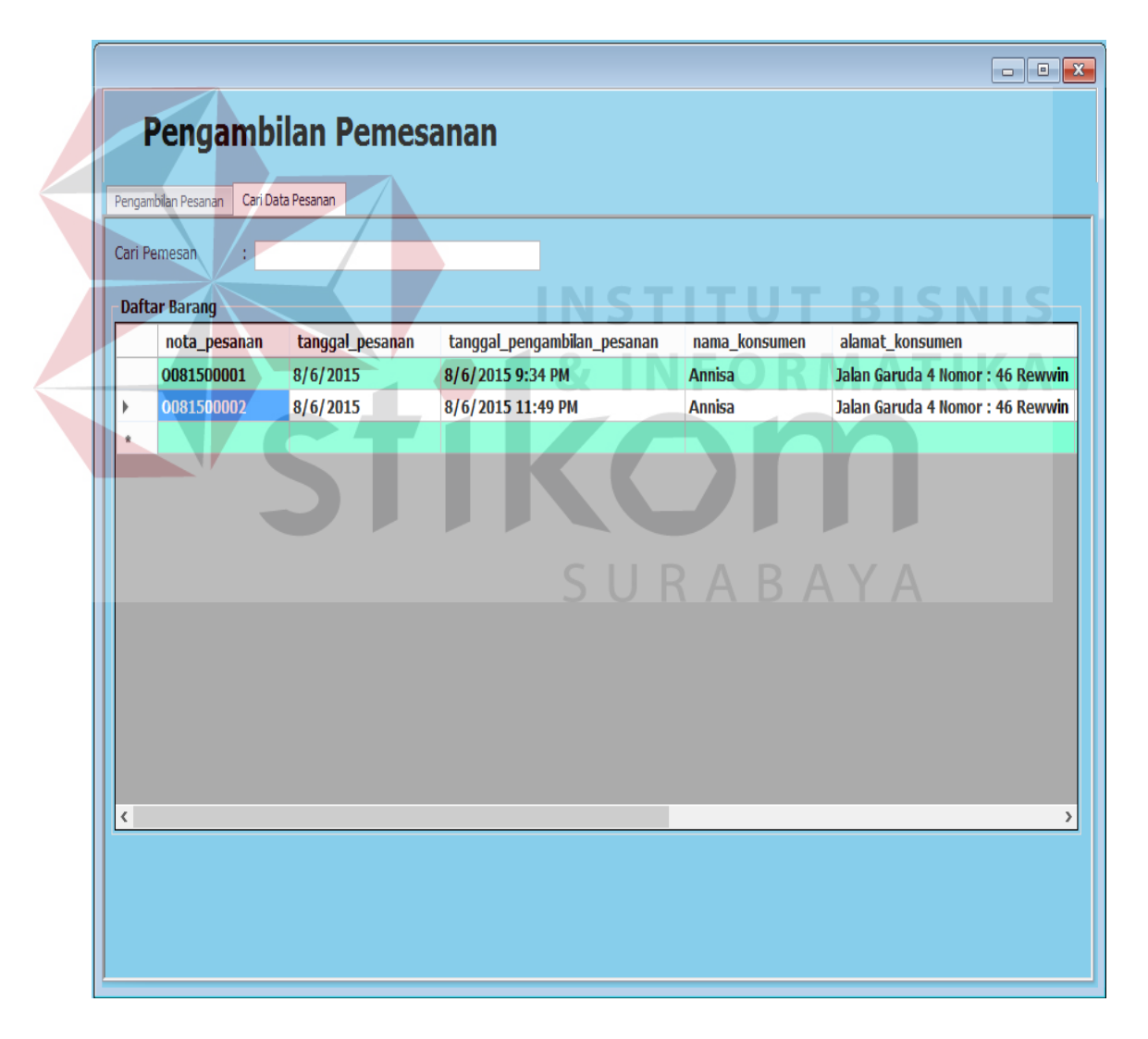

Gambar 4.15 Tampilan Pengambilan Pesanan *Tabcontrol* Cari Data Pesanan

#### **C. Pengguna Sebagai Bagian Produksi**

Dalam menggunakan aplikasi pada pada sistem informasi penjualan roti menggunakan *web-services* pada Yulia Bakery ini bagian produksi dapat melakukan beberapa proses. Proses ini disesuaikan dengan hasil analisis kebutuhan yang telah dilakukan sebelumnya. Proses-proses yang dapat dilakukan oleh bagian produksi tersebut antara lain adalah: Stok Roti, dan Jadwal Pemesanan. Menu untuk Admin dapat dilihat pada Gambar 4.16.

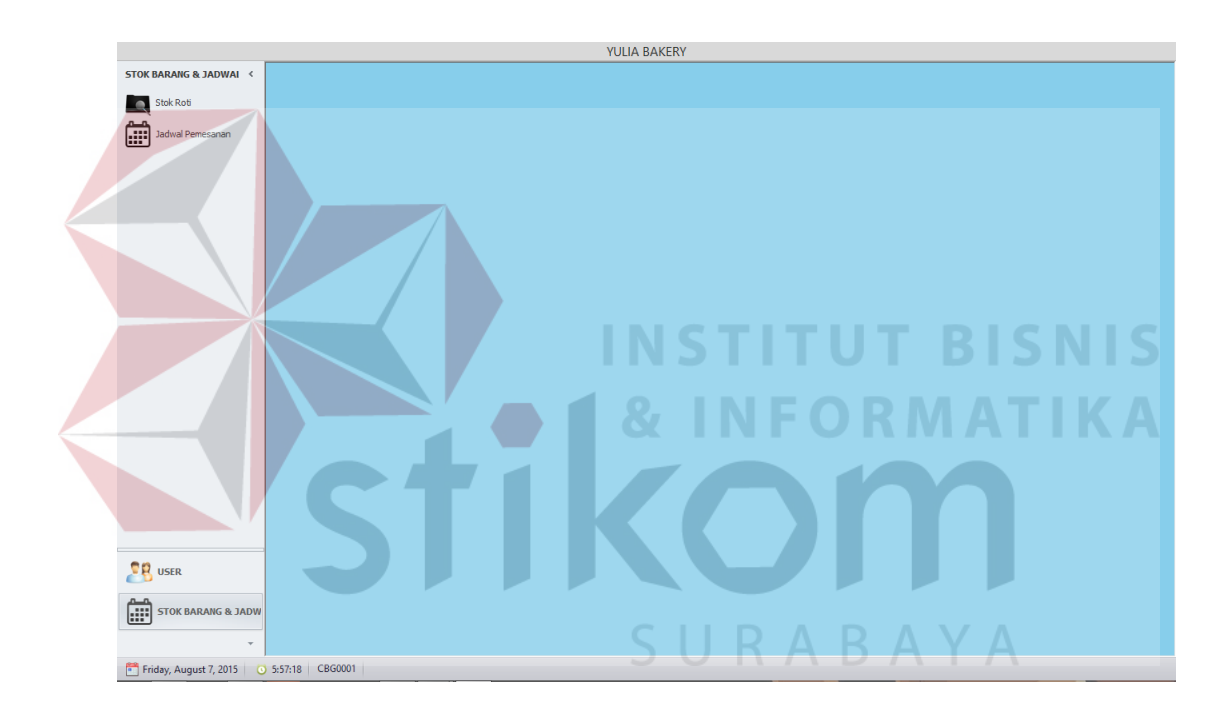

Gambar 4.16 Tampilan Menu Awal Bagian Produksi

Adapun penjelasan mengenai Tampilan Menu Awal Bagian Produksi serta hasil penyesuaian antara tampilan dengan rancangan yang dibuat sebelumnya dapat dilihat pada tabel 4.13.

| <b>Fungsional</b>  |                  | Tampilan Menu Awal Bagian Produksi                     |  |  |  |  |
|--------------------|------------------|--------------------------------------------------------|--|--|--|--|
| <b>Deskripsi</b>   |                  | Pemilihan menu ini adalah menu yang dapat diakses oleh |  |  |  |  |
|                    | bagian produksi. |                                                        |  |  |  |  |
| <b>Fungsi Menu</b> | Stok Roti        | Kegunaan dari menu ini adalah                          |  |  |  |  |
|                    |                  | untuk menampilkan <i>form</i> stok roti.               |  |  |  |  |
|                    | Jadwal Pemesanan | Kegunaan dari menu ini adalah                          |  |  |  |  |
|                    |                  | untuk menampilkan form jadwal                          |  |  |  |  |
|                    |                  | pemesanan roti yang sudah diterima                     |  |  |  |  |
|                    |                  | oleh bagian kasir                                      |  |  |  |  |

Tabel 4.13 Penjelasan Menu Awal Bagian Produksi

Penjelasan terhadap halaman menu pada gambar 4.15 untuk penggunakaan aplikasi pada Sistem Informasi Penjualan Roti menggunakan *Web-Services* dengan menggunakan *user* bagian produksiadalah sebagai berikut :

1. Stok Roti

Tampilan menu Stok Roti yang akan muncil ketika bagian produksi memilih menu Stok Barang pada navigasi menu yang berada pada sisi kiri menu utama system. Menu stok barang ini terdiri dari dua *tabcontrol*yaitu :

a. *Tabcontrol* tambah data stok barang

Berikut ini adalah tampilan dari menu stok roti *tabcontrol* tambah data stok barang. Lebih jelasnya dapat dilihat pada gambar 4.17.

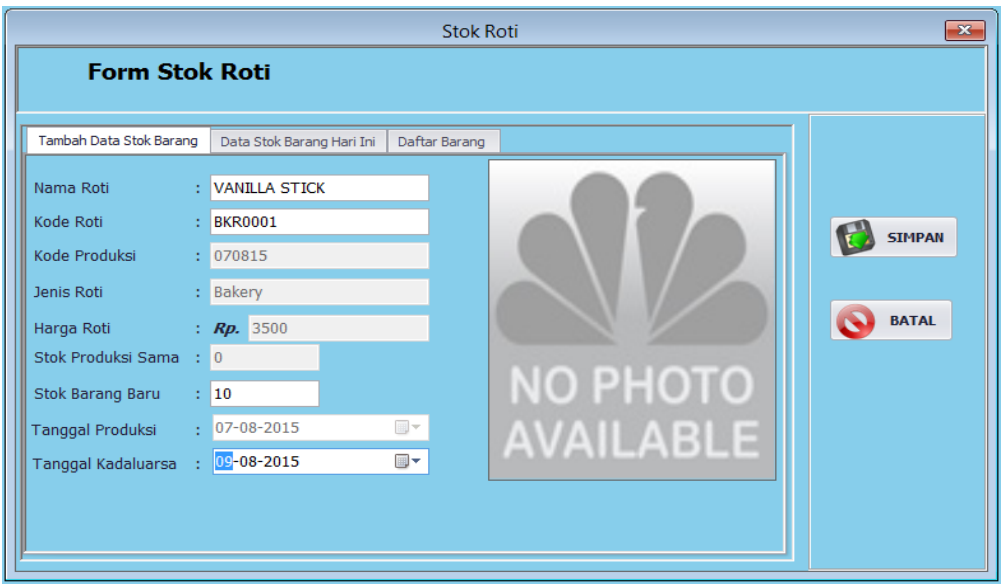

Gambar 4.17 Tampilan Stok Roti

Adapun penjelasan mengenai tampilan Stok Roti *Tabcontrol*  Tambah Data Stok Roti serta hasil penyesuai antara tampilan dengan rancangan yang dibuat sebelumnya dapat dilihat pada tabel 4.14 NF

Tabel 4.14 Penjelasan Tampilan Stok Roti *Tabcontrol* Tambah Data Stok Roti

| <b>Fungsional</b>    |                  | Tampilan Menu Stok Roti Tabcontrol Tambah Data Stok                                                                                                    |
|----------------------|------------------|----------------------------------------------------------------------------------------------------|
|                      | Roti             |                                                                                                    |
| Deskripsi            | bagian produksi. | Pemilihan menu ini adalah menu yang dapat diakses oleh<br>bagian produksi yang berfungsi untuk menambahkan data<br>stok barang. Pada tampilan ini juga bisa digunakan untuk<br>mengurangi stok roti jika terjadi kesalahan <i>input</i> oleh |
| <b>Fungsi Tombol</b> | Simpan           | Berfungsi untuk menyimpan data<br>stok roti. penyimpanan termasuk<br>penambahan maupun pengurangan<br>stok jika terjadi kesalahan input,<br>data yang tersimpan akan masuk ke<br>dalam <i>database</i> "Produksi" dan<br>"Histori Produksi"  |
|                      | <b>Batal</b>     | Befungsi untuk melakukan<br>pembatalan proses <i>input</i> dan juga<br>membersihkan seluruh <i>field</i> yang<br>ada pada tampilan.                                                                                                    |

## b. *Tabcontrol* Data Stok Barang Hari ini

Berikut ini adalah tampilan menu Stok Roti *Tabcontrol* Data Stok Barang Hari ini.Lebih jelasnya dapat dilihat pada gambar 4.18.

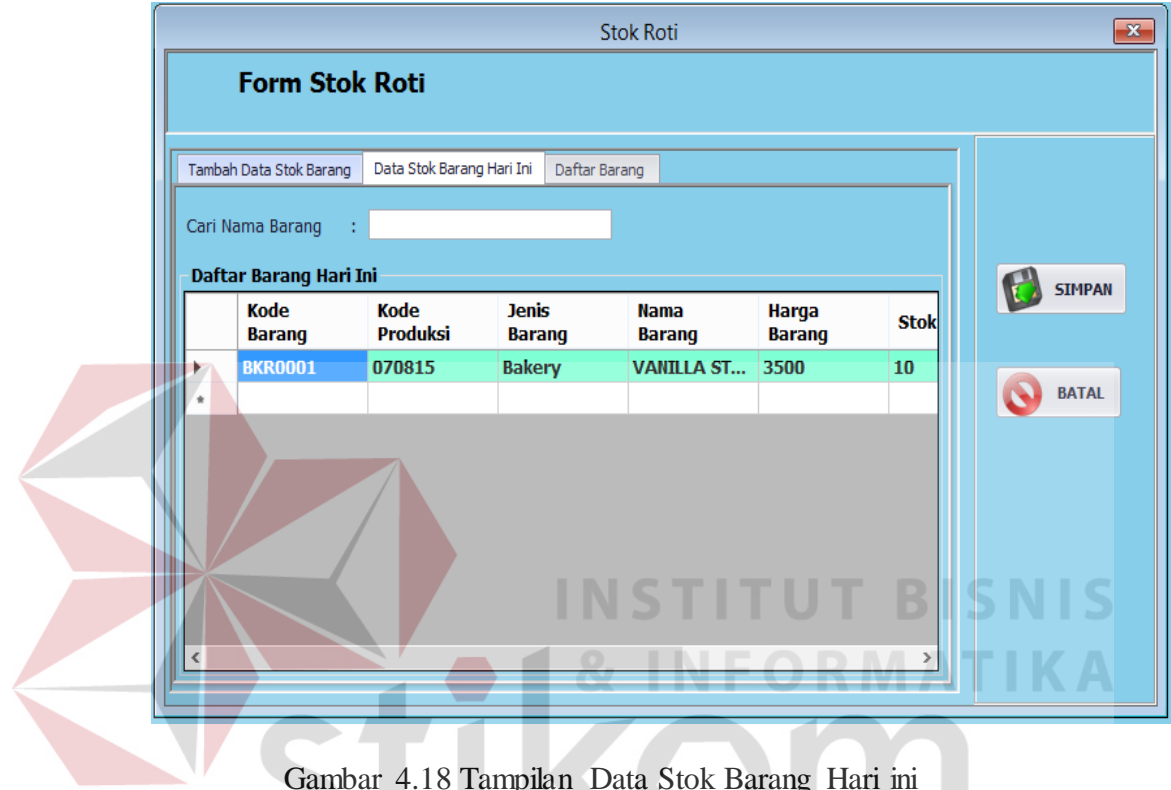

Gambar 4.18 Tampilan Data Stok Barang Hari ini

Adapun penjelasan mengenai tampilan Stok Roti *Tabcontrol* Data Stok Barang Hari ini serta hasil penyesuaian antara tampilan dengan rancangan yang dibuat sebelumnya dapat dilihat pada tabel 4.15.

Tabel 4.15 Penjelasan Tampilan Stok Roti *Tabcontrol* Data Stok Hari ini

| <b>Fungsional</b> |                                                       | Tampilan Menu Stok Roti Tabcontrol Data Stok Hari ini  |  |  |  |  |  |
|-------------------|-------------------------------------------------------|--------------------------------------------------------|--|--|--|--|--|
| <b>Deskripsi</b>  |                                                       | Pemilihan menu ini adalah menu yang dapat diakses oleh |  |  |  |  |  |
|                   | bagian produksi yang berfungsi untuk menampilkan data |                                                        |  |  |  |  |  |
|                   |                                                       | stok barang yang telah diproduksi per hari ini.        |  |  |  |  |  |
| Fungsi Field      | Field in berfungsi untuk mencari<br>Cari Nama Barang  |                                                        |  |  |  |  |  |
|                   | data barang yang diproduksi hari                      |                                                        |  |  |  |  |  |
|                   | ini.<br>Field akan melakukan                          |                                                        |  |  |  |  |  |
|                   |                                                       | <i>autocomplete</i> ketika <i>user</i> mengisi         |  |  |  |  |  |

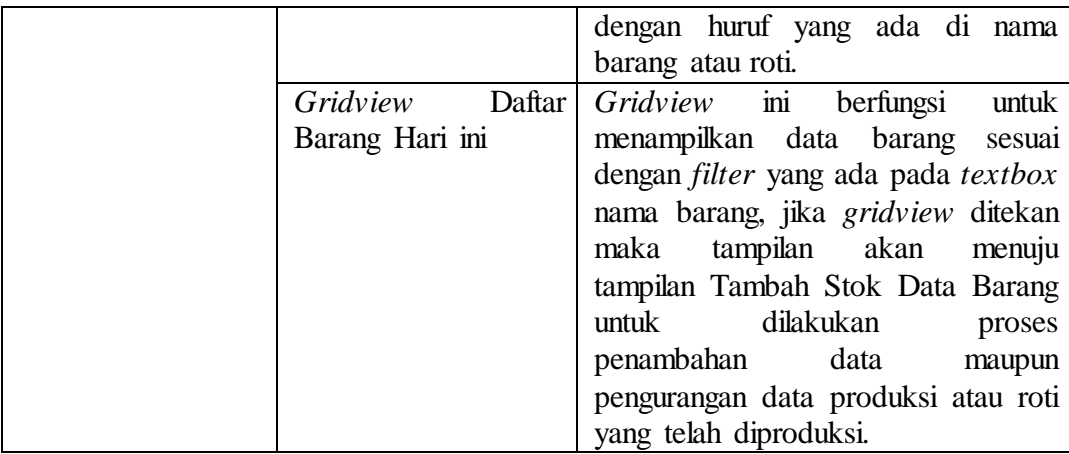

## c. *Tabcontrol* Daftar Barang

Berikut ini adalah tampila dari menu Stok Roti *Tabcontrol* Daftar Barang.Lebih jelasnya dapat dilihat pada Gambar 4.19.

|   |                         |                               |                              | Stok Roti              |                              |   |               |
|---|-------------------------|-------------------------------|------------------------------|------------------------|------------------------------|---|---------------|
|   | <b>Form Stok Roti</b>   |                               |                              |                        |                              |   |               |
|   | Tambah Data Stok Barang | Data Stok Barang Hari Ini     | Daftar Barang                |                        |                              |   |               |
|   | Cari Nama Barang        |                               |                              |                        |                              |   |               |
|   | <b>Daftar Barang</b>    |                               |                              |                        |                              |   | <b>SIMPAN</b> |
|   | Kode<br><b>Barang</b>   | <b>Jenis</b><br><b>Barang</b> | <b>Nama</b><br><b>Barang</b> | Harga<br><b>Barang</b> | <b>Stok</b><br><b>Barang</b> | ۸ |               |
| Þ | <b>BKR0001</b>          | <b>Bakery</b>                 | <b>VANILLA ST</b>            | 3500                   | 19                           |   |               |
|   | <b>BKR0002</b>          | <b>Bakery</b>                 | <b>TARO STICK</b>            | 3300                   | $\bf{0}$                     |   | <b>BATAL</b>  |
|   |                         |                               |                              |                        |                              |   |               |
|   | <b>BKR0003</b>          | <b>Bakery</b>                 | <b>ROTI KEJU</b>             | 3000                   | $\bf{0}$                     |   |               |
|   | <b>BKR0004</b>          | <b>Bakery</b>                 | <b>KEJU MESES</b>            | 3000                   | o                            |   |               |
|   | <b>BKR0005</b>          | <b>Bakery</b>                 | <b>ROTI ISI BLU</b>          | 2500                   | $\bf{0}$                     |   |               |
|   | <b>BKR0006</b>          | <b>Bakery</b>                 | <b>COKLAT KEJU</b>           | 3800                   | 11                           |   |               |
|   | <b>BKR0007</b>          | <b>Bakery</b>                 | <b>ROTI ISI NA</b>           | 5500                   | $\bf{0}$                     |   |               |
|   | <b>DLL0001</b>          | Lain-Lain                     | LTLIN                        | 2500                   | 0                            |   |               |

Gambar 4.19 Tampilan Daftar Barang

Adapun penjelasan mengenai tampilan Stok Roti *Tabcontrol* Daftar Barang serta hasil penyesuaian antara tampilan dengan rancangan yang dibuat sebelumnya dapat dilihat pada tabel 4.16.

| <b>Fungsional</b> |              |                    | Tampilan Menu Stok Roti Tabcontrol Daftar Barang.        |  |
|-------------------|--------------|--------------------|----------------------------------------------------------|--|
| Deskripsi         |              |                    | Pemilihan menu ini adalah menu yang dapat diakses oleh   |  |
|                   |              |                    | bagian produksi yang berfungsi untuk menampilkan data    |  |
|                   |              |                    | stok barang yang ada di toko dan belum mencapai masa     |  |
|                   |              | kadaluarsa.        |                                                          |  |
|                   | Fungsi Field | Cari Nama Barang   | Field ini berfungsi untuk mencari                        |  |
|                   |              |                    | data barang yang diproduksi hari                         |  |
|                   |              |                    | ini.<br>Field akan<br>melakukan                          |  |
|                   |              |                    | autocomplete ketika user mengisi                         |  |
|                   |              |                    | dengan huruf yang ada di nama                            |  |
|                   |              |                    | barang atau roti.                                        |  |
|                   |              | Gridview<br>Daftar | Gridview<br>$\overline{\text{mi}}$<br>berfungsi<br>untuk |  |
|                   |              | Barang Hari ini    | menampilkan data barang<br>sesuai                        |  |
|                   |              |                    | dengan <i>filter</i> yang ada pada <i>textbox</i>        |  |
|                   |              |                    | nama barang, jika gridview ditekan                       |  |
|                   |              |                    | tampilan akan<br>maka<br>menuju                          |  |
|                   |              |                    | tampilan Tambah Stok Data Barang                         |  |
|                   |              |                    | dilakukan<br>untuk<br>proses                             |  |
|                   |              |                    | penambahan data<br>maupun                                |  |
|                   |              |                    | pengurangan data produksi atau roti                      |  |
|                   |              |                    | yang telah diproduksi.                                   |  |
|                   |              |                    |                                                          |  |
|                   |              |                    |                                                          |  |

Tabel 4.16 Penjelasan Tampilan Stok Roti*Tabcontrol* Daftar Barang

# 2. Jadwal Pemesanan

Tampilan menu Jadwal Pesanan yang akan muncul ketika bagian produksi memilih menu Jadwal Pesanan pada navigasi menu yang berada pada sisi kiri menu utama sistem. Berikut ini adalah tampilan dari menu jadwal pesanan roti, lebih jelasnya dapat dilihat pada gambar 4.20.

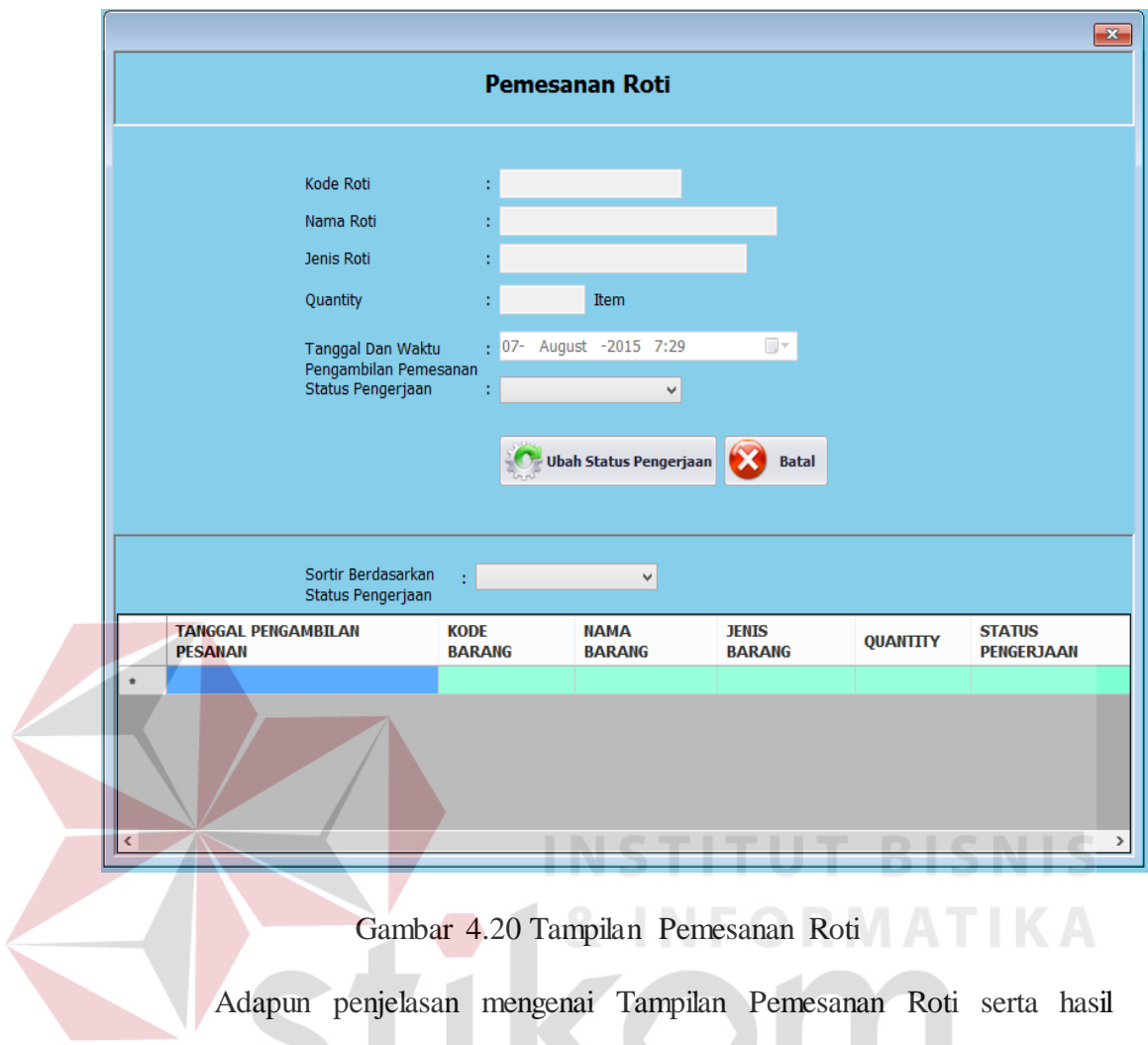

penyesuaian antara tampilan dengan rancangan yang dibuat sebelumnya dapat SURABAYA dilihat pada tabel 4.17.

Tabel 4.17 Penjelasan Tampilan Pemesanan Roti

| <b>Fungsional</b>    |                                                        | Tampilan Menu Jadwal Pemesanan Roti.                   |  |  |  |
|----------------------|--------------------------------------------------------|--------------------------------------------------------|--|--|--|
| Deskripsi            |                                                        | Pemilihan menu ini adalah menu yang dapat diakses oleh |  |  |  |
|                      |                                                        | bagian produksi yang berfungsi untuk menampilkan data  |  |  |  |
|                      | Jadwal Pemesanan roti yang ada untuk hari ini dan hari |                                                        |  |  |  |
|                      | berikutnya.                                            |                                                        |  |  |  |
| <b>Fungsi Tombol</b> | Ubah<br><b>Status</b>                                  | tombol ini berfungsi ini merubah                       |  |  |  |
|                      | Pengerjaan                                             | telah<br>pengerjaan yang<br>status                     |  |  |  |
|                      |                                                        | dilakukan oleh bagian produksi                         |  |  |  |
|                      | Tombol in berfungsi<br><b>Batal</b><br>untuk           |                                                        |  |  |  |
|                      |                                                        | membatalkan semua <i>inputan</i> yang                  |  |  |  |
|                      |                                                        | ada pada field.                                        |  |  |  |

# **D. Pengguna Sebagai Pemilik**

Dalam penggunaan aplikasi pada Sistem Informasi Penjualan Roti Menggunakan *Web-Service* pada Yulia Bakery ini, Pemilik dapat melakukan beberapa proses. Proses ini disesuaikan dengan hasil analisis kebutuhan yang telah dilakukan sebelumnya. Proses-proses yang dapat dilakukan oleh pemilik tersebut antara lain adalah : Laporan Penjualan, Laporan Hasil Penjualan, Laporan Pemesanan Roti, Laporan Konsumsi Konsumen, dan Laporan Wilayah Pemesanan. Adapun penjelasan mengenai menu untuk pemilik adalah sebagai berikut :

### 1. Tampilan Form Laporan

Pada form laporan seperti pada gambar 4.21, terdapat pilihan menu laporan yang akanditampilkan. Pilihan menu digunakan unutk menampilan form laporan sesuai dengan jenis laporan yang sudah dipilih.

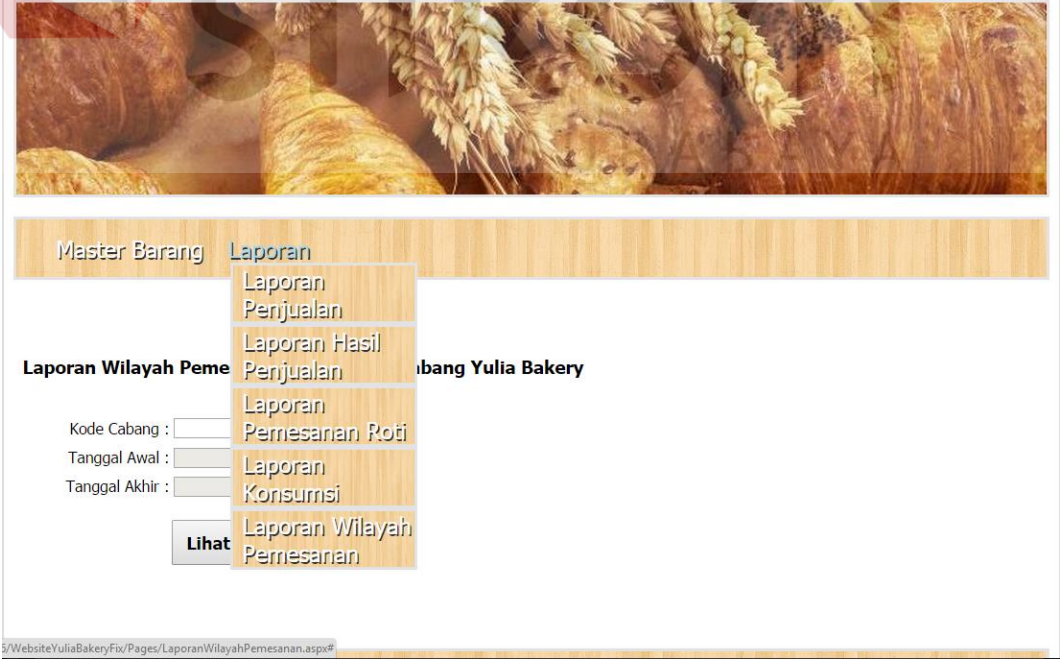

Gambar 4.21 Tampilan Form Laporan

2. Tampilan Form Laporan Hasil Penjualan

Pada laporan hasil penjualan barang seperti pada Gambar 4.22, laporan yang ditampilan hasil penjualan berdasarkan dengan tanggal awal periode dan tanggal akhir periode sebagai parameter yang akan dimasukkan oleh pemilik. *textbox* cabang digunakan untuk memasukkan kode cabang dari toko roti.

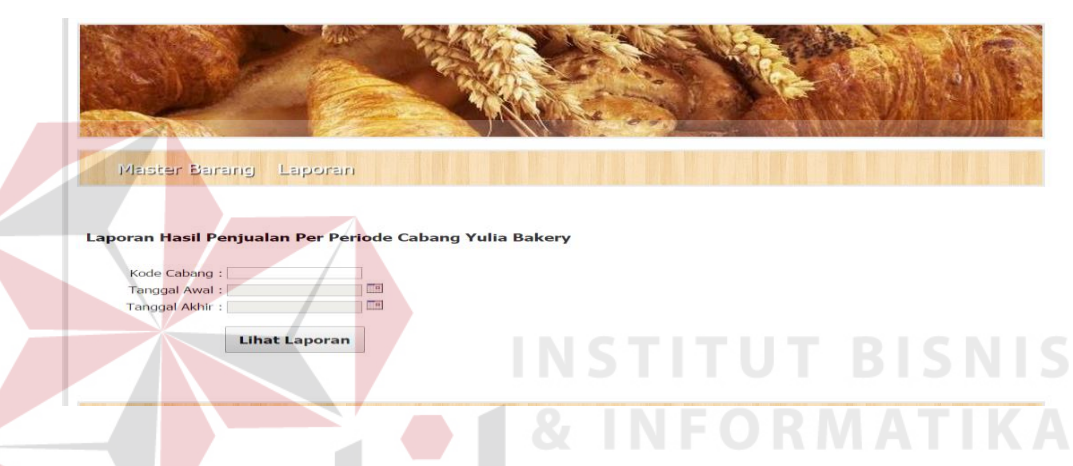

Gambar 4.22 Tampilan Form Laporan Hasil Penjualan

3. Tampilan Form Laporan Pesanan Roti

Pada laporan hasil pesanan roti seperti pada gambar 4.23, laporan yang ditampilan pesanan roti yang diterima oleh setiap cabang berdasarkan dengan tanggal awal periode dan tanggal akhir periode sebagai parameter yang akan dimasukkan oleh pemilik. *textbox* cabang digunakan untuk memasukkan kode cabang dari toko roti.

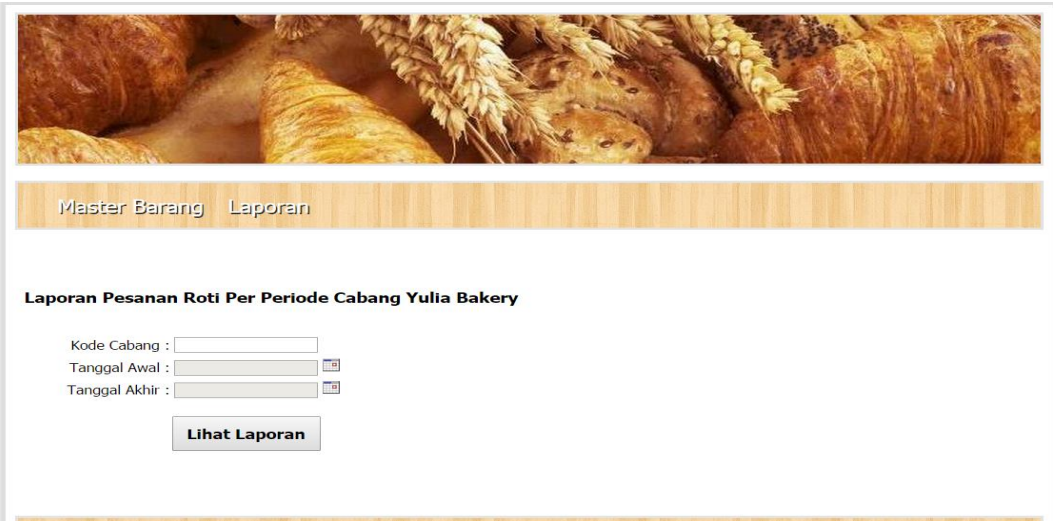

Gambar 4.23 Tampilan Laporan Pesanan Roti

4. Tampilan Form Laporan Konsumsi Konsumen

Laporan konsumsi konsumen seperti pada gambar 4.24 ini digunakan untuk membantu pemilik melihat konsumsi konsumen yang ada di tiap cabangnya. Laporan yang ditampilkan berdasarkan dengan masing-masing kode dan nama barang yang diurutkan berdasarkan dengan barang yang paling banyak dikonsumsi oleh konsumen sampai barang yang paling disedikit dikonsumsi SURABAYA oleh konsumen.

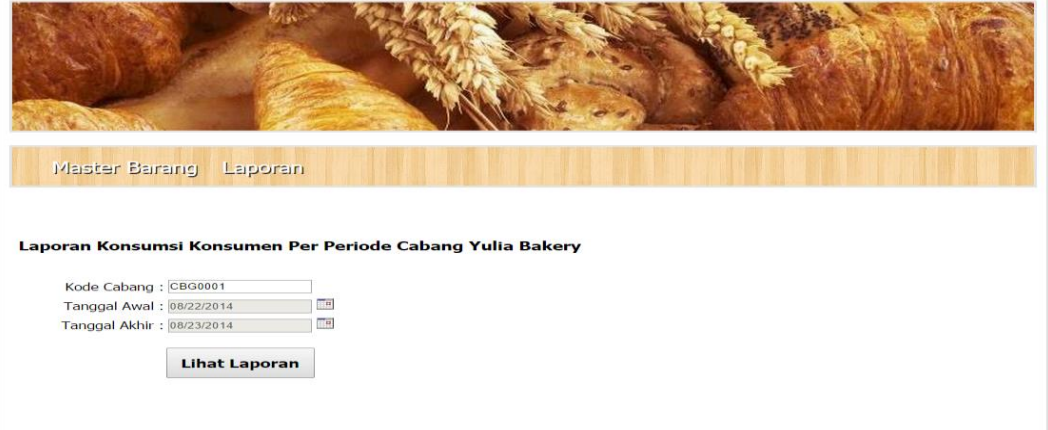

Gambar 4.24 Tampilan Laporan Konsumsi Konsumen

5. Tampilan Output Laporan Penjualan

Tampilan output laporan penjualan barang seperti pada gambar 4.25, disajikan dalam bentuk tabel dengan informasi total penjualan yang dicapai selama periode tertentu. Pada table disajikan total barang yang terjual per periode tampilan laporan penjualan sesuai dengan kode cabang yang ingin ditampilkan. Laporan ini bisa digunakan untuk melihat penjualan per periode.

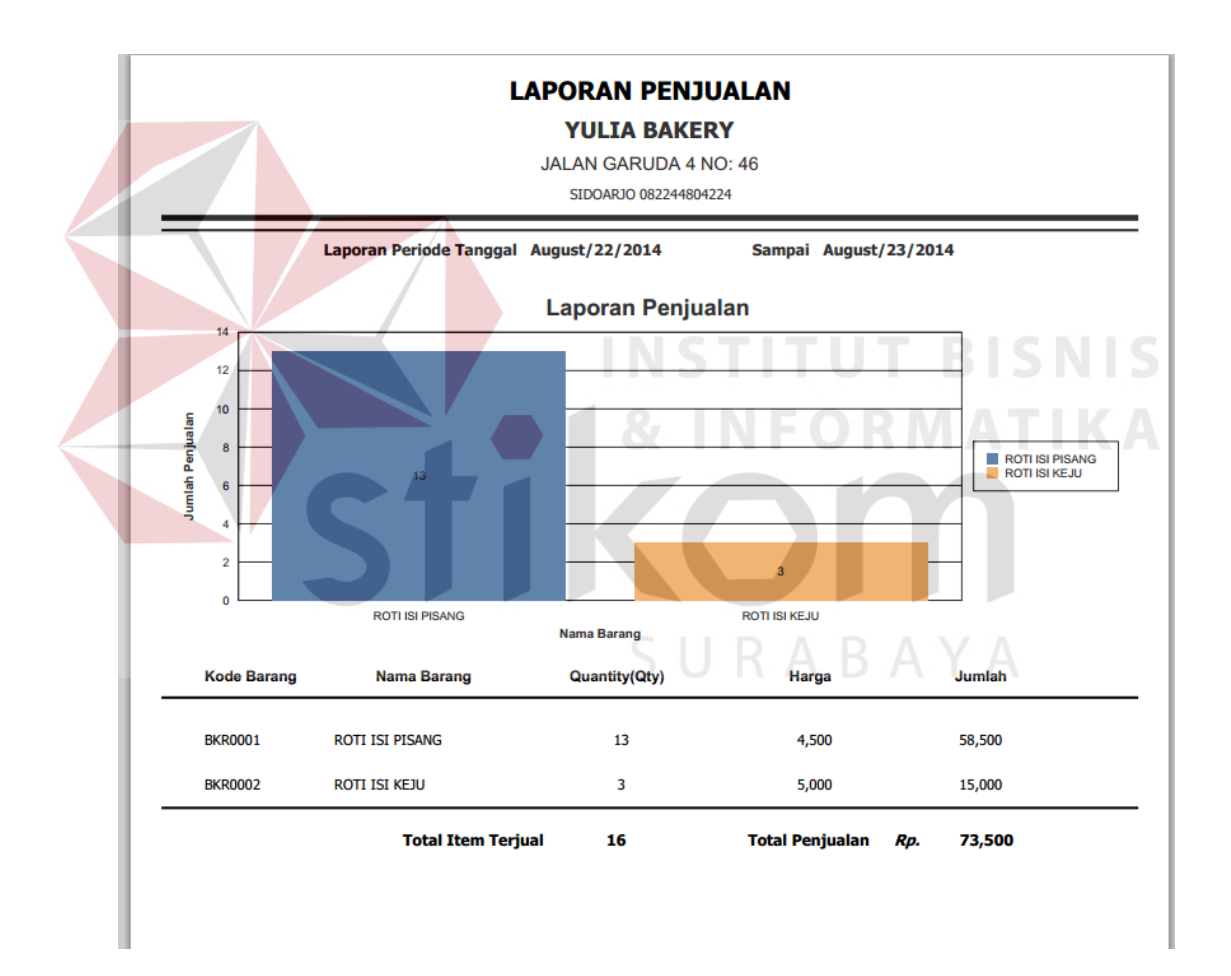

Gambar 4.25 Tampilan *Output* Penjualan

6. Tampilan Output Laporan Hasil Penjualan

Output laporan hasil penjualan seperti pada gambar 4.26, menghasilkan laporan jumlah pendapatan dari penjualan yang dilakukan pada masing-masing cabang dan selama periode yang ditentukan. Informasi yang ditampilkan pada laporan hasil penjualan ini adalah tanggal transaksi penjualan dan total hasil penjualan per tanggal dari periode yang telah ditentukan. Tampilan output laporan hasil penjualan dapat dilihat pada gambar 4.26.

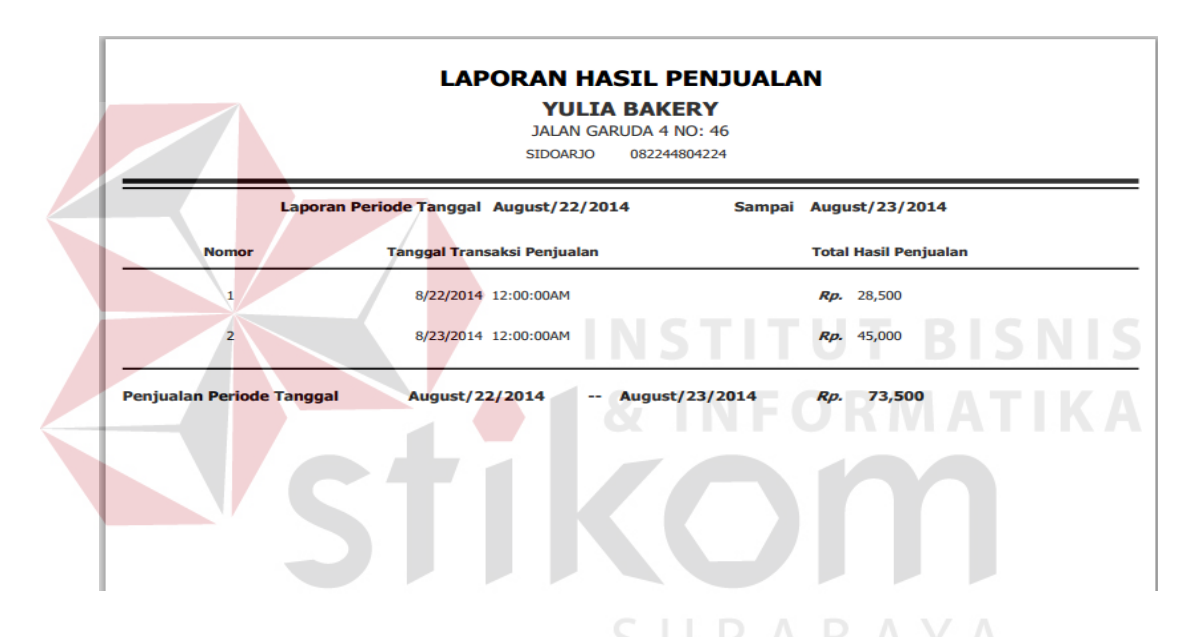

Gambar 4.26 Tampilan *Output* Laporan Hasil Penjualan

## 7. Tampilan Output Laporan Pemesanan

Tampilan output laporan pemesanan seperti pada gambar 4.27 menghasilkan laporan pemesanan yang dilakukan pada setiap cabang. Informasi yang disajikan adalah informasi tentang pemesanan yang dilakukan oleh konsumen.Pada laporan pemesanan ini pemilik bisa melihat status pemesanan yang nantinya bisa membantu pemilik melihat kinerja dari setiap cabang dalam penanganan pemesanan.

|                                                                 |                     |                        |                                              | <b>LAPORAN PEMESANAN</b>                            |                       |             |                                 |                                            |
|-----------------------------------------------------------------|---------------------|------------------------|----------------------------------------------|-----------------------------------------------------|-----------------------|-------------|---------------------------------|--------------------------------------------|
|                                                                 |                     |                        |                                              | <b>YULIA BAKERY</b><br><b>JALAN GARUDA 4 NO: 46</b> |                       |             |                                 |                                            |
| <b>SIDOARJO</b><br>082244804224                                 |                     |                        |                                              |                                                     |                       |             |                                 |                                            |
| Laporan Pemesanan Periode July/01/2014<br>Sampai August/26/2014 |                     |                        |                                              |                                                     |                       |             |                                 |                                            |
| No.                                                             | <b>Nota Pesanan</b> | <b>Tanggal Pesanan</b> | <b>Tanggal</b><br><b>Pengambilan Pesanan</b> | <b>Nama Barang</b>                                  | Quantity              | Harga /item | <b>Total Biaya</b><br>Pemesanan | <b>Status Pengambilan</b><br><b>Barang</b> |
| $\mathbf{1}$                                                    | P000000003          | 2014-07-16             | 2014-07-18                                   | <b>KUE KERING</b>                                   | 10 Items              | Rp. 2,000   | 20,000<br>Rp.                   | Sudah Diambil                              |
| $\overline{\mathbf{2}}$                                         | P000000002          | 2014-07-11             | 2014-07-13                                   | <b>KUE KERING</b>                                   | 20 Items              | Rp. 2,000   | 40,000<br>Rp.                   | <b>Sudah Diambil</b>                       |
| 3                                                               | P000000002          | 2014-07-11             | 2014-07-13                                   | <b>ROTI ISI KEJU</b>                                | 10 Items              | Rp. 5,000   | 50,000<br>Rp.                   | Sudah Diambil                              |
| 4                                                               | P000000002          | 2014-07-11             | 2014-07-13                                   | <b>ROTI ISI PISANG</b>                              | 10 Items              | Rp. 4,500   | Rp.<br>45,000                   | <b>Sudah Diambil</b>                       |
|                                                                 |                     |                        | Pendapatan Pemesanan July/01/2014            |                                                     | Sampai August/26/2014 | <b>Rp</b>   | 155,000                         |                                            |
|                                                                 |                     |                        |                                              |                                                     |                       |             |                                 |                                            |
|                                                                 |                     |                        |                                              |                                                     |                       |             |                                 |                                            |
|                                                                 |                     |                        |                                              |                                                     |                       |             |                                 |                                            |
|                                                                 |                     |                        |                                              |                                                     |                       |             |                                 |                                            |
|                                                                 |                     |                        |                                              |                                                     |                       |             |                                 |                                            |
|                                                                 |                     |                        |                                              |                                                     |                       |             |                                 |                                            |

Gambar 4.27 Tampilan *Output* Laporan Pemesanan

# **4.4 Uji Coba Fungsional dan Non-Fungsional**

Pada tahap ini akan dilakukan uji coba terhadap perangkat lunak yang telah dibangun, apakah perangkat lunak tersebut sesuai dengan fungsional dan non-fungsional yang telah dirancang sebelumnya. Pada uji coba fungsional yang dilakukan, ada beberapa tampilan aplikasi yang sama pada saat implementasi, sehingga pada saat uji coba fungsional, penjelasan akan dihubungkan pada tahap implementasi. Dalam artian pada saat melakukan implementasi penulis sekaligus melakukan uji coba fungsional.

# **4.4.1 Uji Coba Fungsional dan Non-Fungsional Kasir**

Mengenai uji fungsional kasir yaitu untuk memasukkan data transaksi penjualan dan pemesanan lebih detail dapat dilihat pada tabel 4.18.

| <b>Fungsional</b>                                                                                                    | Melakukan proses transaksi penjualan dan pemesanan                                                                                                    |                                                                                                    |  |  |
|----------------------------------------------------------------------------------------------------|----------------------------------------------------------------------------------------------------|----------------------------------------------------------------------------------------------------|--|--|
| <b>Stakeholder</b>                                                                                                    | Kasir                                                                                                    |                                                                                                    |  |  |
| <b>Alur Normal</b>                                                                                                    | Entry transaksi penjualan dan pemesanan                                                                                                    |                                                                                                    |  |  |
| Aksi Pengguna                                                                                                    | <b>Respon Sistem</b>                                                                                                    | Hasil                                                                                                    |  |  |
| Kasir memasukkan data<br>barang yang dibeli oleh<br>melalui<br>pelanggan<br>barcode<br>reader, maka<br>akan muncul data kode<br>barang,<br>barang,<br>nama<br>jenis barang, harga, dan<br>otomatis memasukkan 1<br>barang ke<br>dalam<br>list<br>gridview<br>pembelian<br>dikarenakan<br>barang,<br>setiap barang mempunyai<br>kode barang sendiri dan<br>kode produksi sendiri. | aplikasi<br>sukses<br>menampilkan<br>data<br>barang<br>berupa<br>nama<br>barang, jenis<br>barang,<br>dan<br>harga<br>barang.<br>dari input data<br>Hasil<br>kode<br>barang<br>ini<br>memunculkan<br>total<br>penjualan | Untuk hasilnya dapat dilihat<br>pada Gambar 4.8                                                                                               |  |  |
| kasir menginputkan data<br>barang menggunakan<br>barcode reader akan<br>menambahkan data<br>barang ke dalam<br>penjualan                                                                                                    | aplikasi<br>dapat<br>data<br>menampilkan<br>barang<br>yang<br>dimasukkan<br>beserta<br>jumlah<br>banyaknya<br>pembelian<br>dan<br>total<br>pembelian.                                                                  | <b>Entry Data Penjualan</b><br>Total Penjualan<br>10,000<br>$\begin{array}{ c c c }\n\hline\n\text{num} & \text{0} & \text{num}\n\end{array}$ |  |  |
| Kasir<br>melakukan<br>pembatalan<br>dengan cara<br>kembali<br>menginputkan<br>kode barang yang akan<br>dibatalkan<br>pembeliannya<br>dengan<br>menggunakan<br>scanner barcode.                                                                                                    | Selama<br>button<br>batal<br>barang disable<br>maka<br>aplikasi<br>akan<br>mengurangi<br>penjualan<br>dengan<br>sesuai<br>kode<br>barang<br>yang<br>diinputkan.                                                        | <b>Entry Data Penjualan</b><br><b>Total Penjualan</b><br>W <sup>e</sup> findshop<br>$\theta$ and $\theta$ can                                 |  |  |
| Kasir<br>selesai melakukan<br><i>input</i> transaksi penjualan<br>dan<br>memilih<br>tombol<br>pembayaran.                                                                                                    | Tampilan<br>sistem<br>berubah<br>dalam<br>ke<br>tampilan<br>pembayaran<br>penjualan,<br>dan<br>total                                                                                                    | Untuk hasilnya dapat dilihat<br>pada Gambar 4.9                                                                                               |  |  |

Tabel 4.18 Hasil Uji Fungsional Melakukan proses transaksi penjualan dan pemesanan

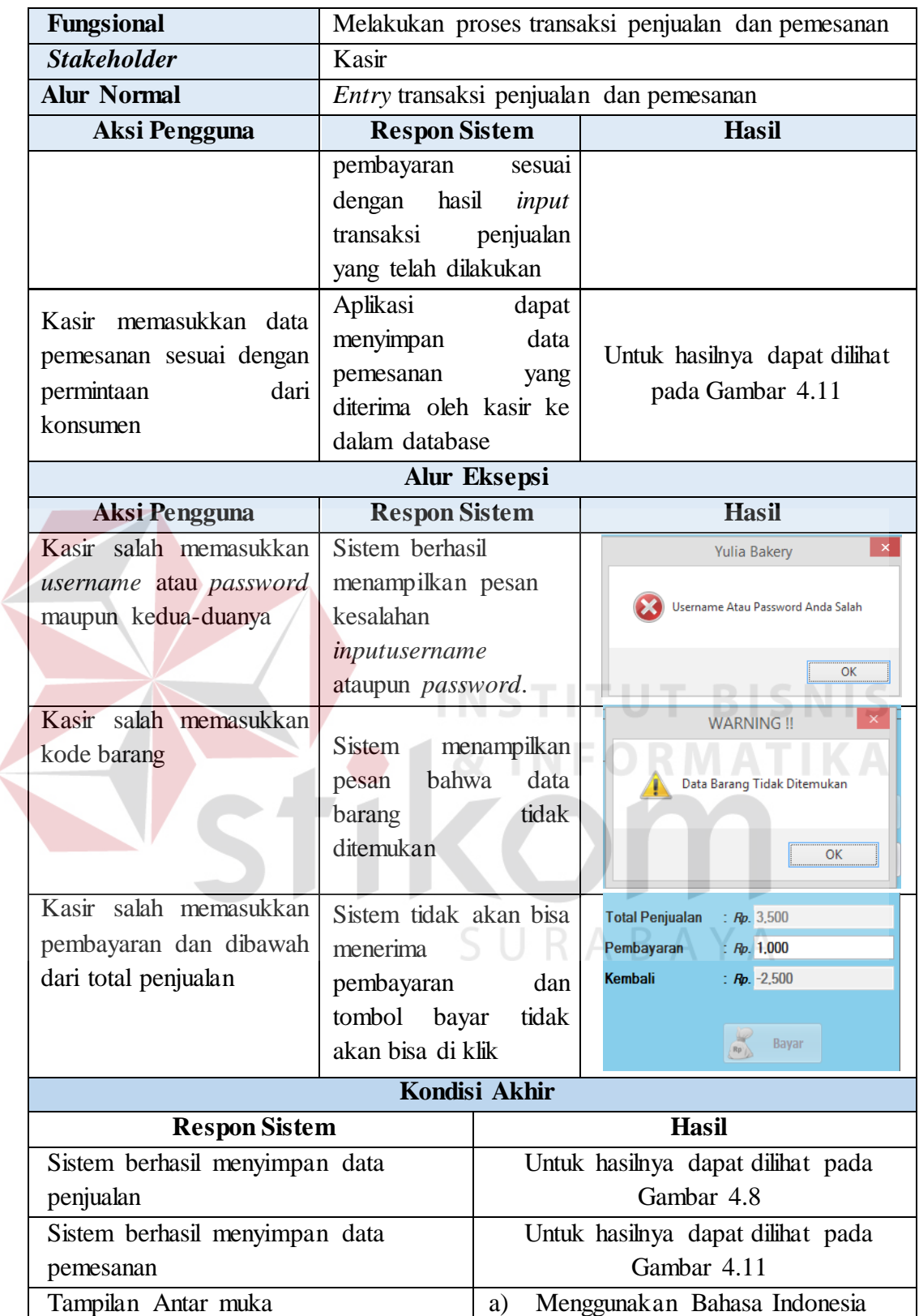

Setelah uji fungsional langkah selanjutnya adalah uji non-fungsional. Uji non fungsional ini disesuaikan dengan rancangan spesifikasi kebutuhan perangkat lunak yang sudah dibahas pada bab sebelumnya.berikut hasil uji non-fungsional pada fungsional memasukkan data transaksi penjualan dan pemesanan.

1. Non-Fungsional : *security*

Tujuan dari non-fungsional ini adalah sistem hanya bisa diakses oleh pengguna yang memiliki hak akses melakukan proses transaksi penjualan dan pemesanan. Hasil uji dapat dilihat pada tabel 4.19.

Tabel 4.19 Hasil Uji Non-fungsional *Security* Pada Fungsional Melakukan proses transaksi penjualan dan pemesanan

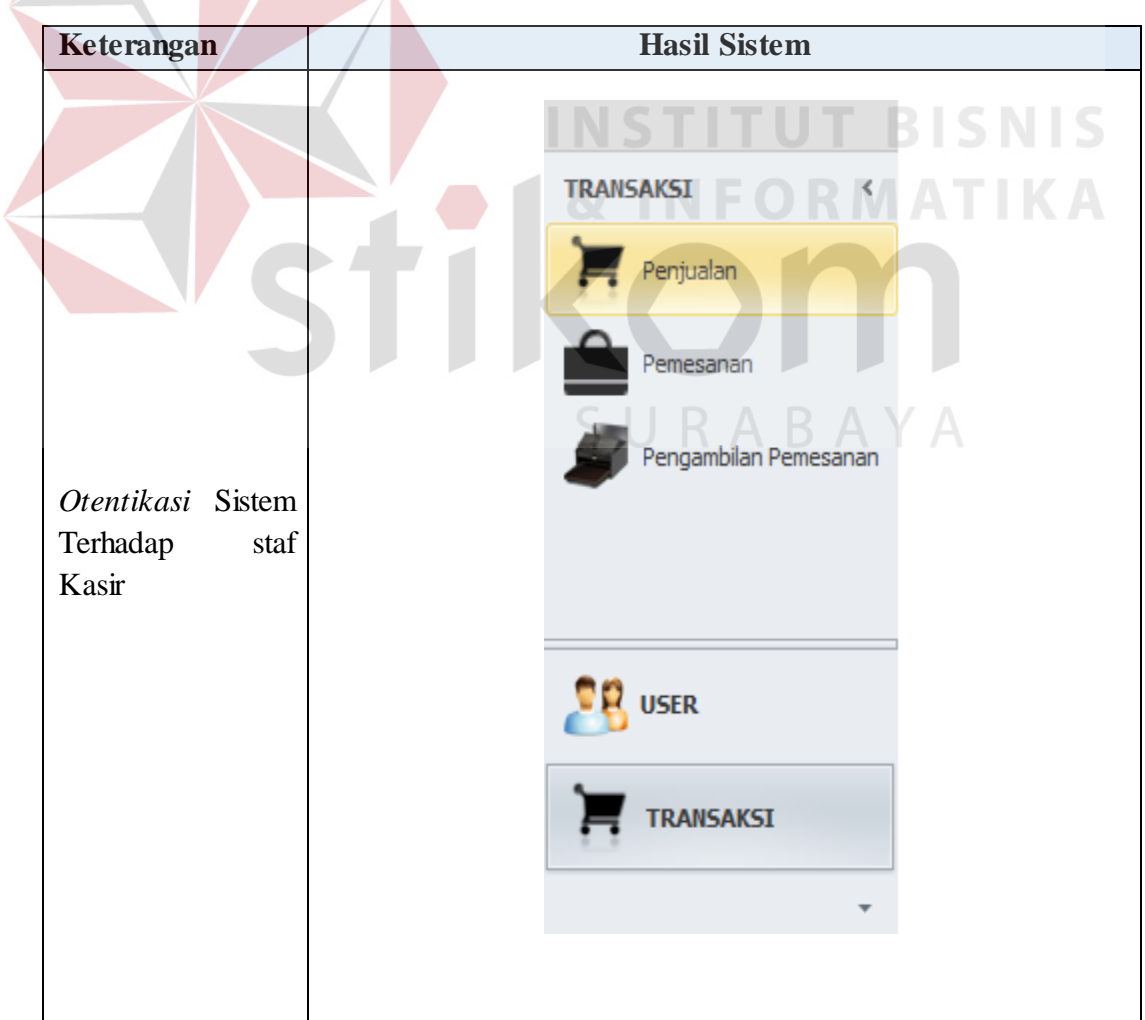

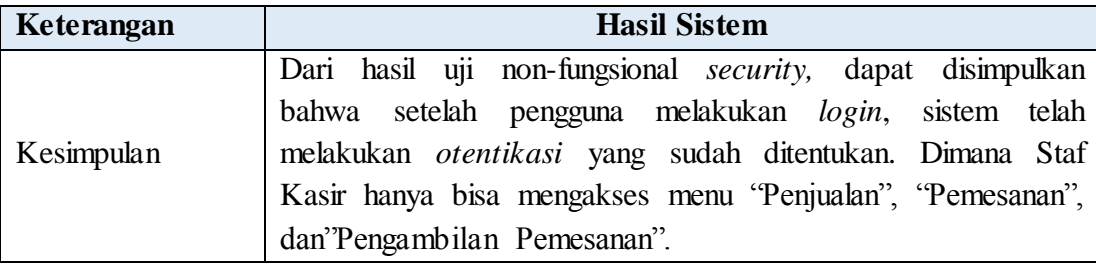

# 2. Non-fungsional : *Correctness*

1

Tujuan non-fungsional ini adalah setiap perhitungan penjualan dan pemesanan barang harus diuji kebenarannya. Hasil uji dapat dilihat pada tabel 4.20.

Tabel 4.20 Hasil Uji Non-fungsional *Correctness* pada Fungsional Memasukkan Data Transaksi Penjualan dan Pemesanan

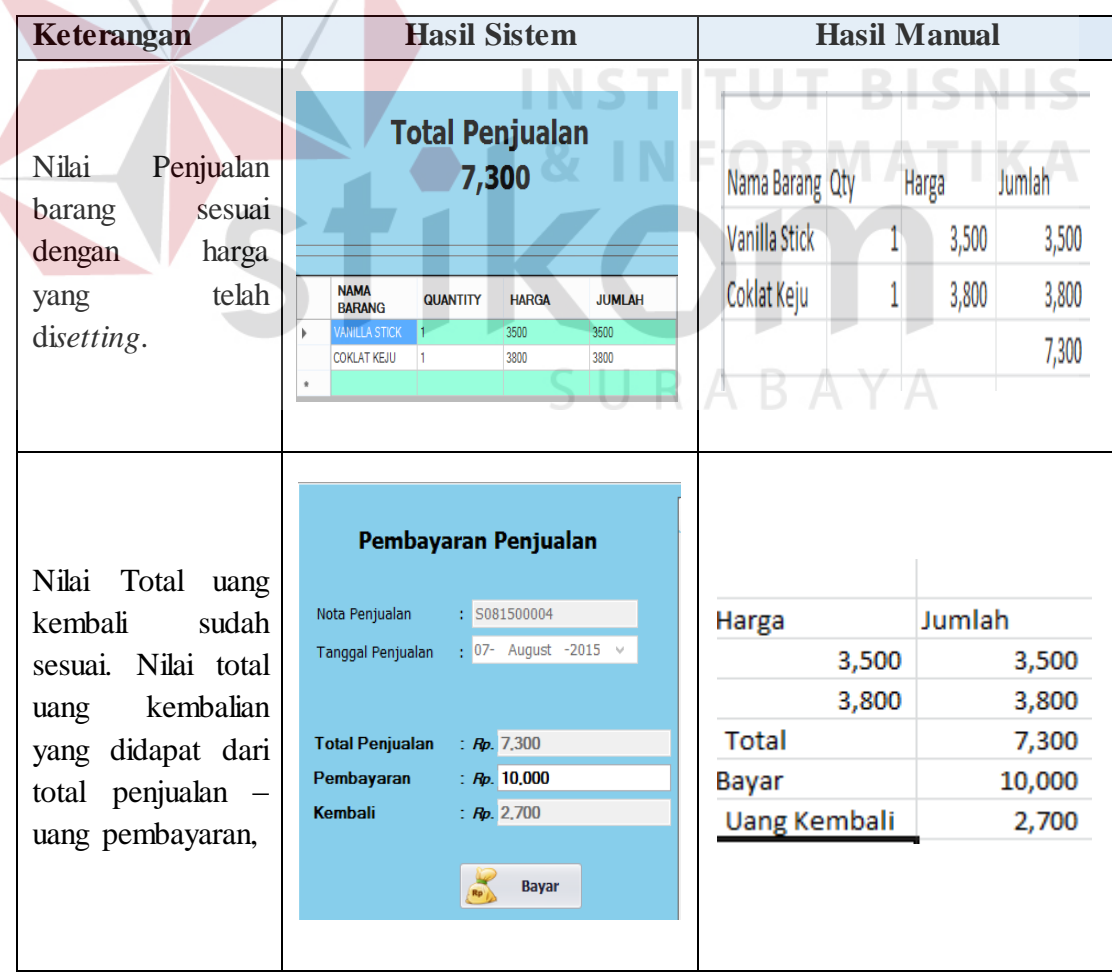

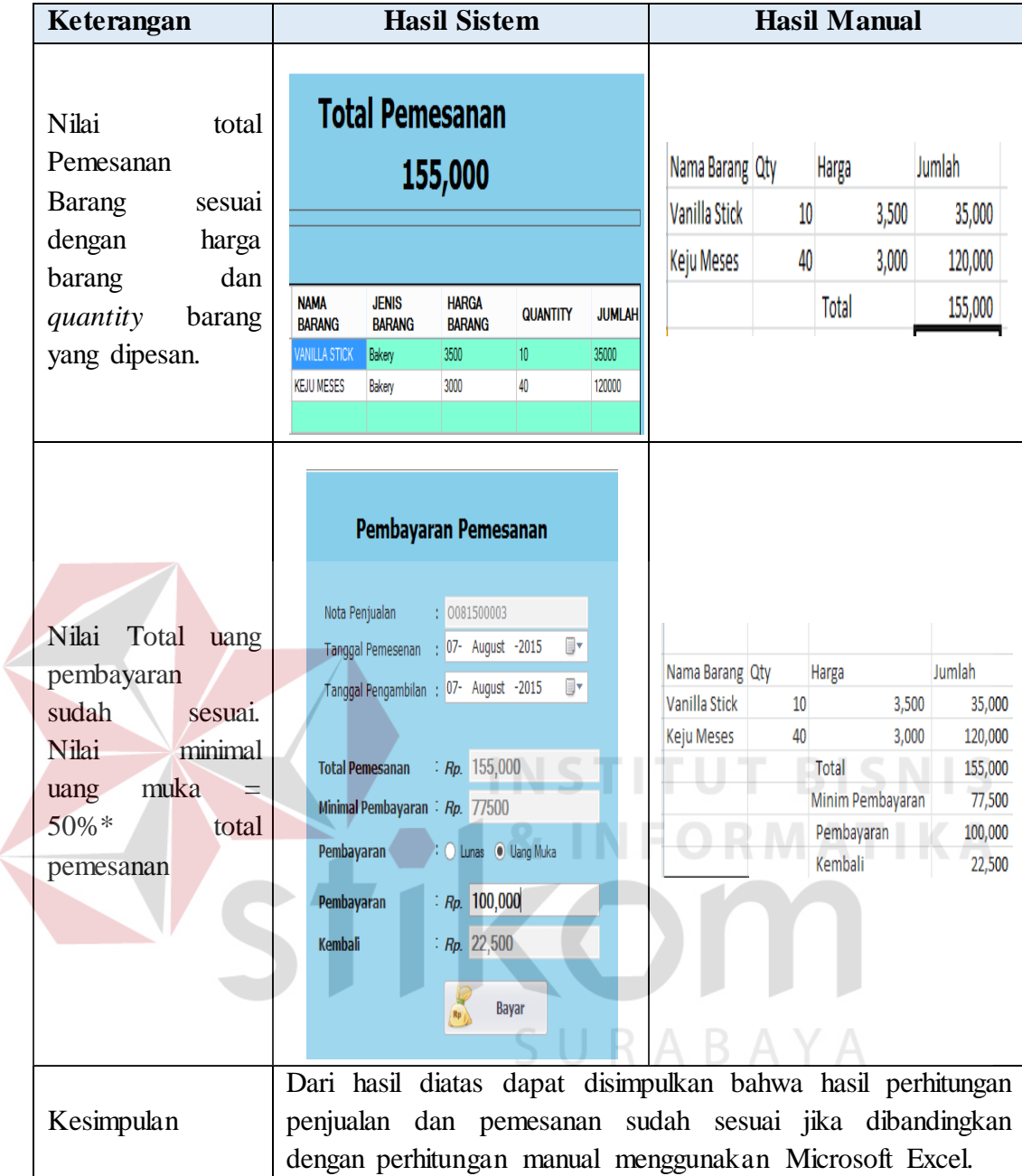

# 3. Non-Fungsional : *Interface*

Tujuan non-fungsional ini adalah menu tersedia dalam bahasa indonesia dan warna pada tampilan di-*desaign* tidak terlalu mencolok. Adapun hasil ujinya dapat dilihat pada tabel 4.21.

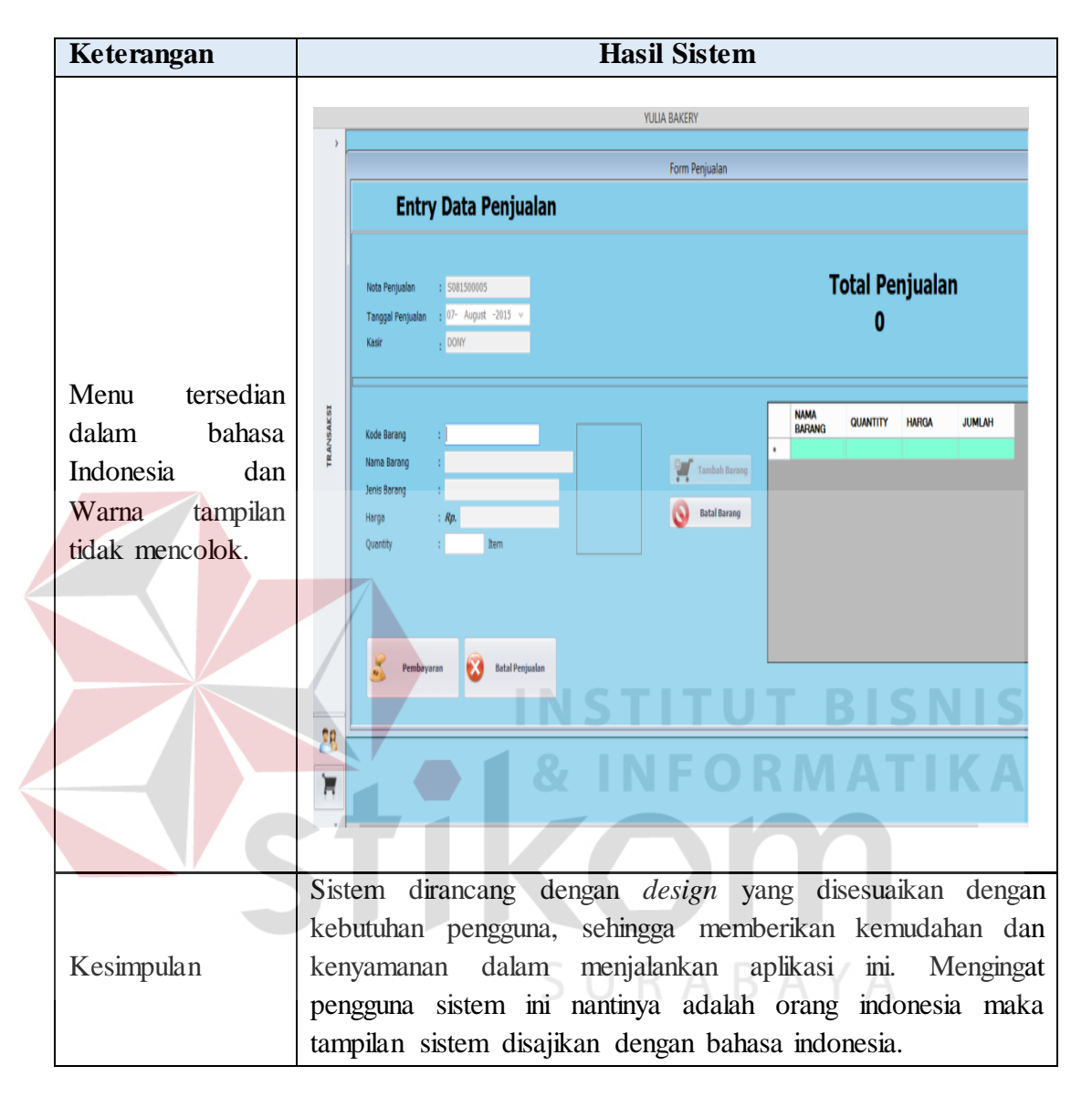

# Tabel 4.21 Hasil Uji Non-fungsional *Interface* pada Fungsional Memasukkan Data Transaksi Penjualan dan Pemesanan

## 4. Non-fungsional : *Performance*

Tujuan non-fungsional ini adalah dalam proses transaksi penjualan sistem harus mampu lebih cepat dalam hal pelayanan transaksi sehingga dapat mengoptimalkan waktu yang dibutuhkan tidak lebih dari 2 menit, sehingga dapat lebih baik dibandingkan dengan proses yang berjalan sekarang. Adapun hasil ujinya dapat dilihat pada tabel 4.22.

# Tabel 4.22Hasil Uji Non-fungsional *Performance* pada Fungsional

Melakukan Proses Penjualan dan Pemesanan

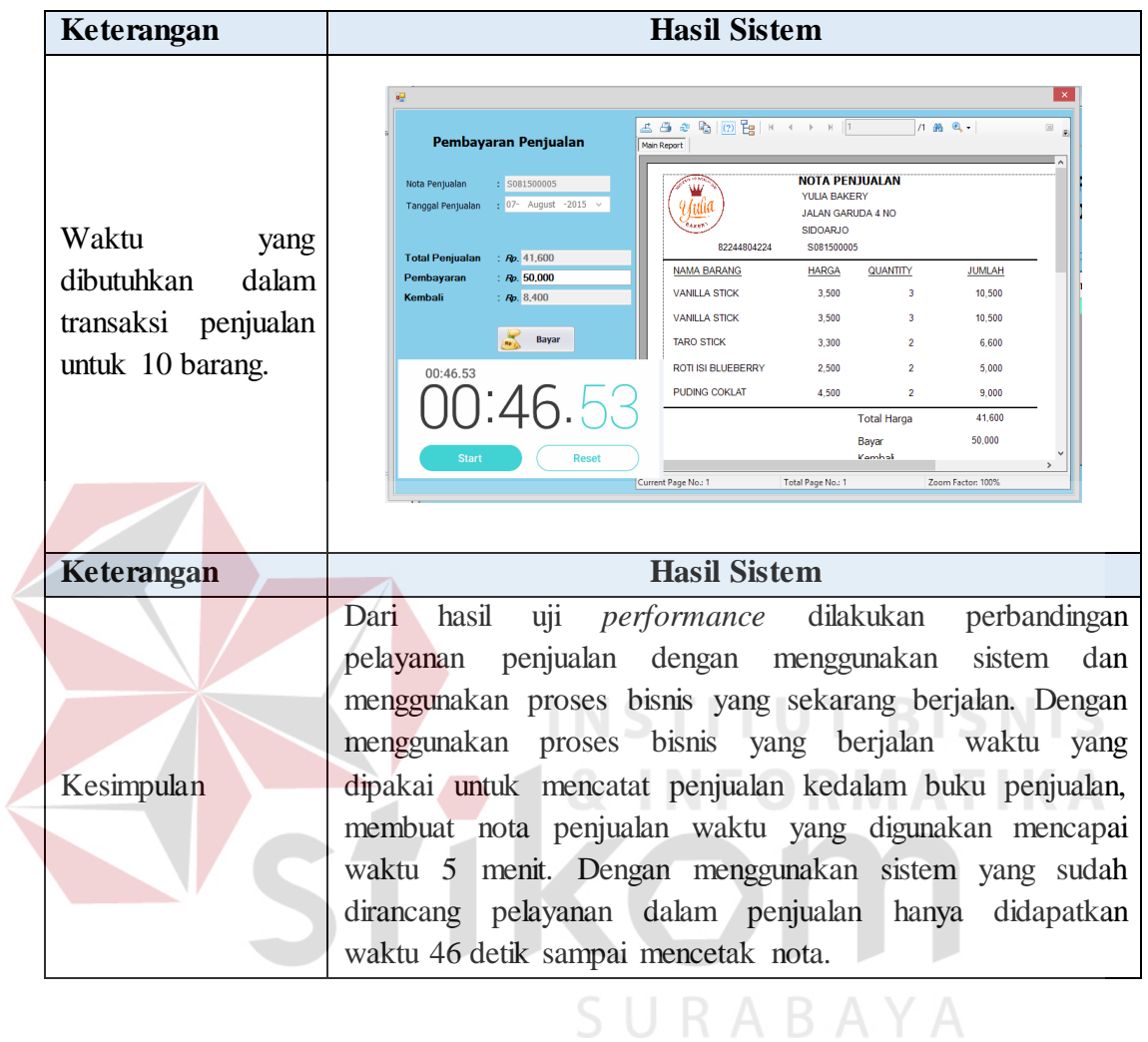

# **4.4.2 Uji Coba Fungsional dan Non-Fungsional Pemilik**

Mengenai uji fungsional membuat laporan penjualan dan pemesanan lebih detail dapat dilihat pada tabel 4.23.

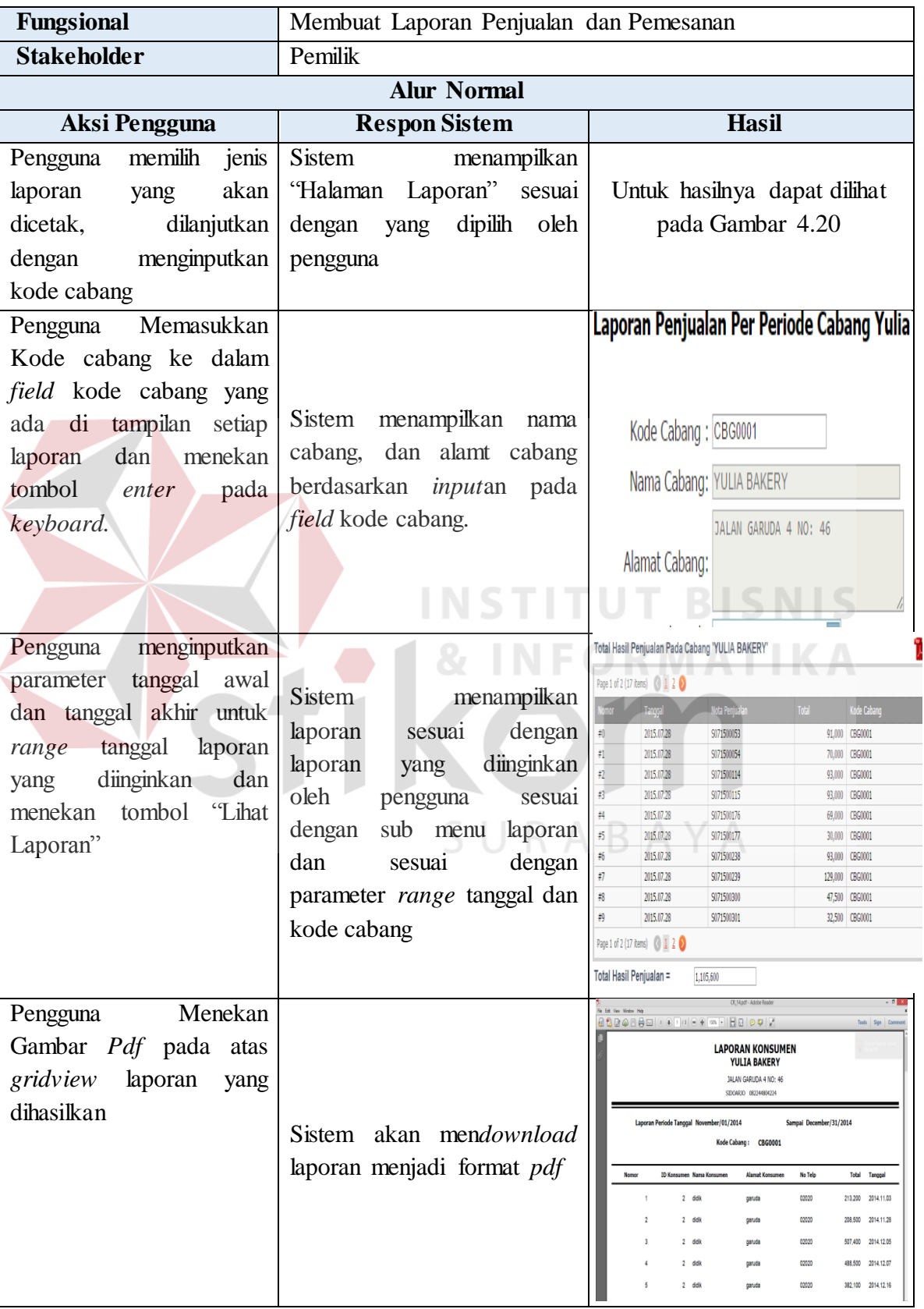

# Tabel 4.23. Hasil Uji Fungsional Membuat Laporan Penjualan Dan Pemesanan

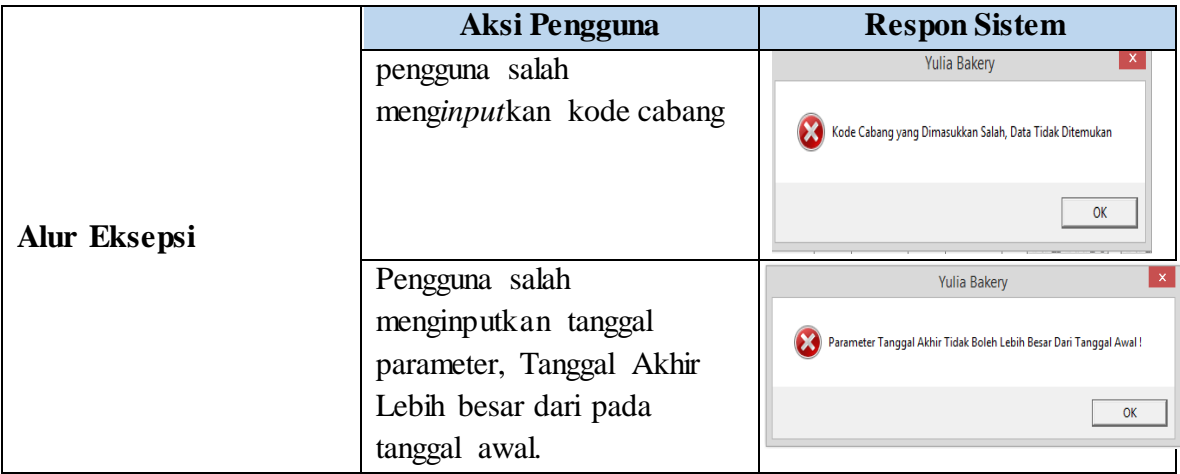

Setelah uji fungsional langkah selanjutnya adalah uji non-fungsional. Uji non fungsional ini disesuaikan dengan rancangan spesifikasi kebutuhan perangkat lunak yang sudah dibahas pada bab sebelumnya.berikut hasil uji non-fungsional pada fungsional membuat laporan penjualan dan pemesanan.

# 1. Non-Fungsional : *Interface*

Tujuan non-fungsional ini adalah menu tersedia dalam bahasa indonesia dan warna pada tampilan di-*desaign* tidak terlalu mencolok. Adapun hasil ujinya dapat dilihat pada tabel 4.24.<br> $\Box$  R A B A Y A

**NSTITUT BISNIS** 

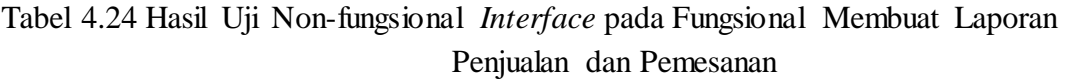

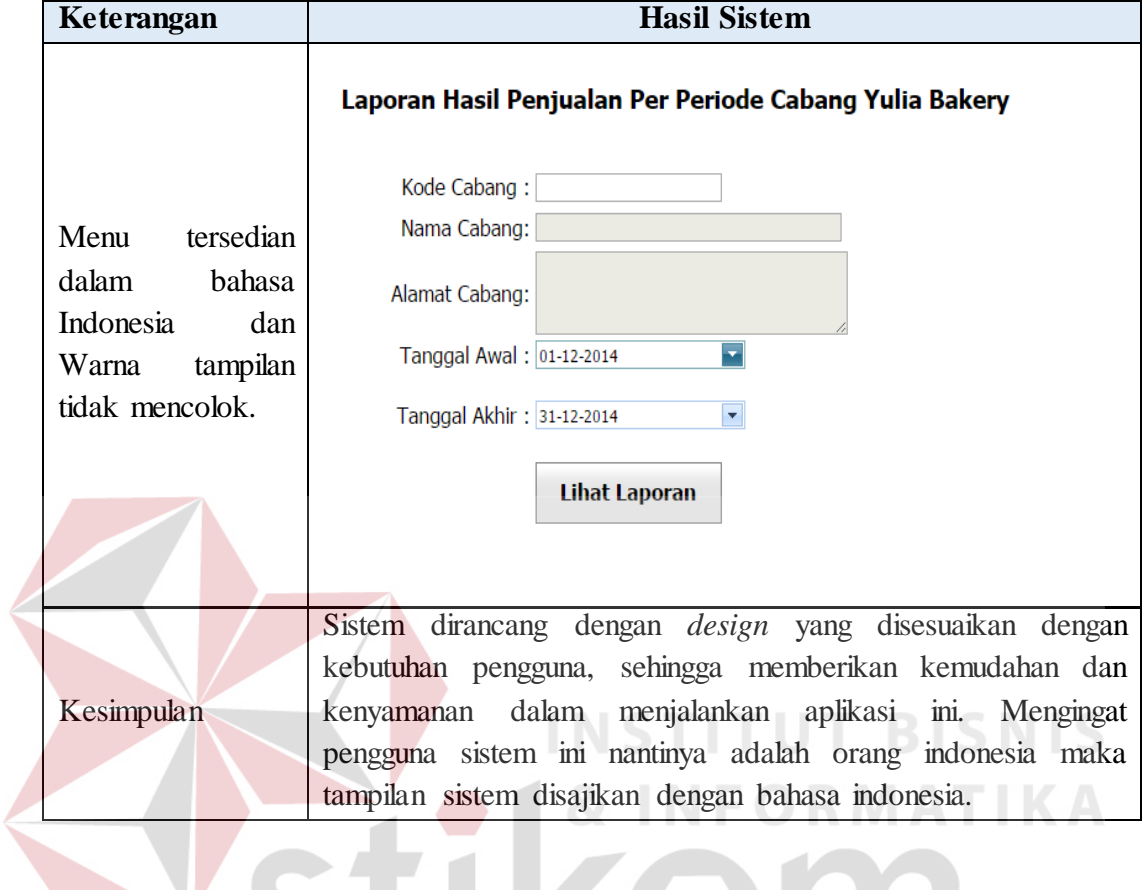

2. Non-fungsional : *Performance*

Tujuan non-fungsional ini adalah dalam proses penarikan data dari *database* sementara ke dalam *database* pusat dapat dilihat pada tabel 4.25.

Tabel 4.25 Hasil Uji Non-fungsional *Performance* pada Fungsional Laporan Penjualan dan Pemesanan

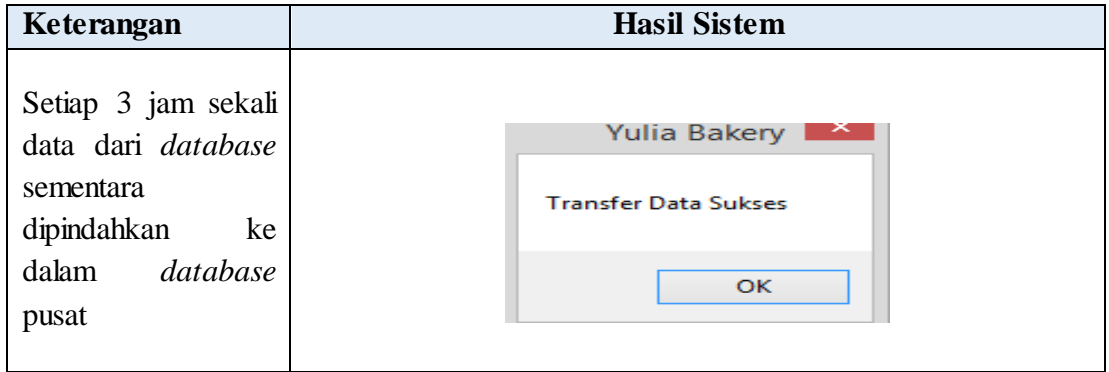

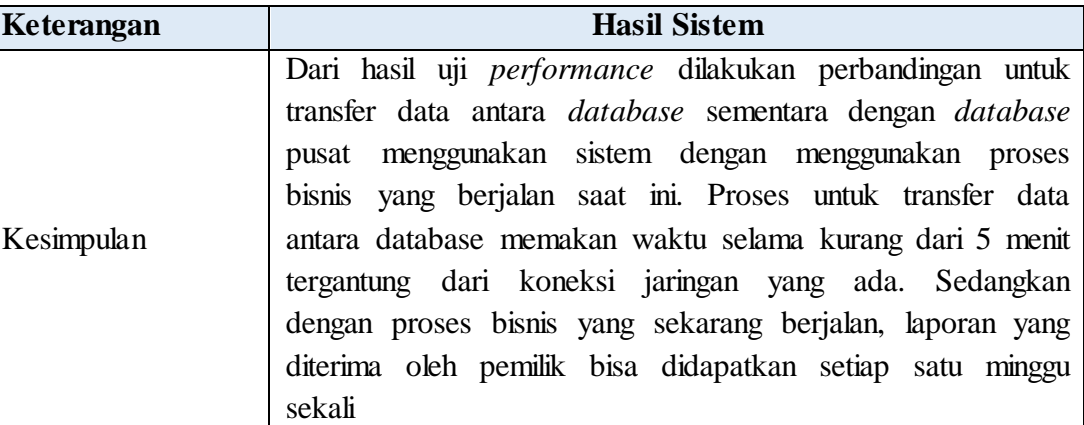

# **4.4.3 Fungsi Query**

# **B.1 Hasil Uji Coba Login**

Pada hasil uji coba ini, bertujuan untuk mengetahui apakan fungsi melakukan koneksi ke *database* dan melakukan verifikasi id karyawan, password dan otoritas dapat di eksekusi dengan benar. Hasil uji coba melakukan login dapat dilihat pada table 4.26

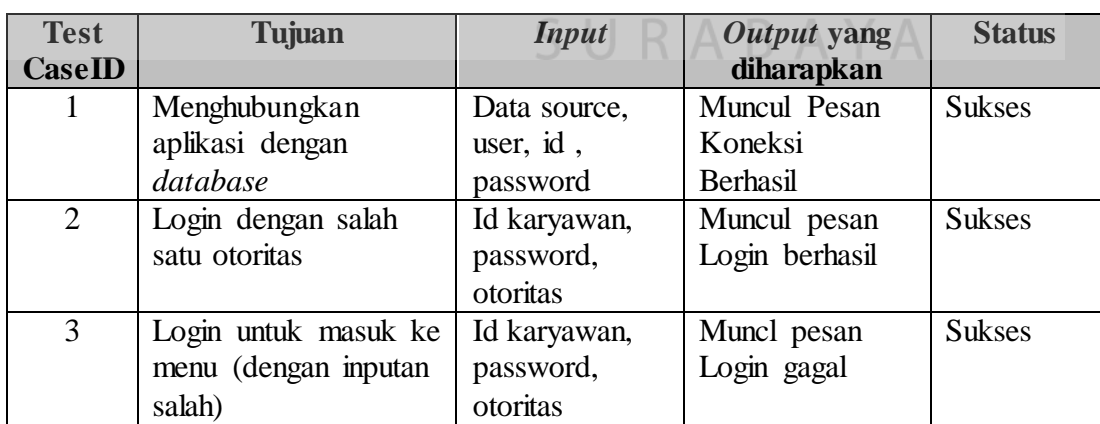

# Tabel 4.26 Hasil Uji Coba *Login* Sistem

Hasil uji coba menampilkan data barang bertujuan untuk mengetahui data barang dari inputan yang dimasukkan sehingga petugas dapat melanjutkan ke proses selanjutnya.

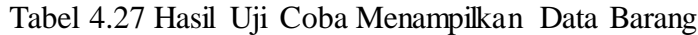

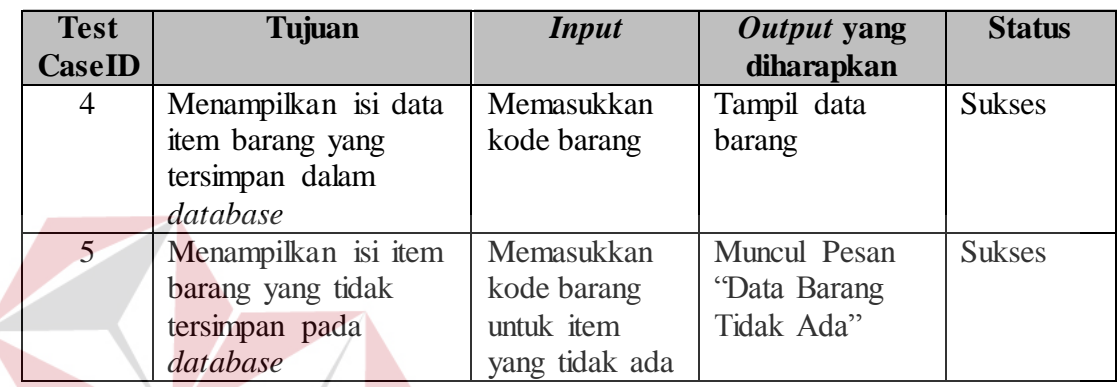

# **B.3 Hasil Uji Coba Menginputkan Data Penjualan**

 $\leq$ 

Data penjualan yang diinputkan oleh kasir digunakan sebagai parameter untuk menginputkan data penjualan ke dalam *database*. Beberapa data penjualan yang disimpan ke dalam *database* merupakan hasil pengambilan data dari proses sebelumnya. Hasil dari uji coba menginputkan data penjualan dapat kita lihat pada tabel 4.28.

**INSTITUT BISNIS** 

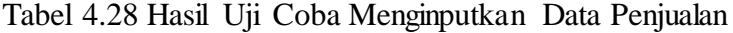

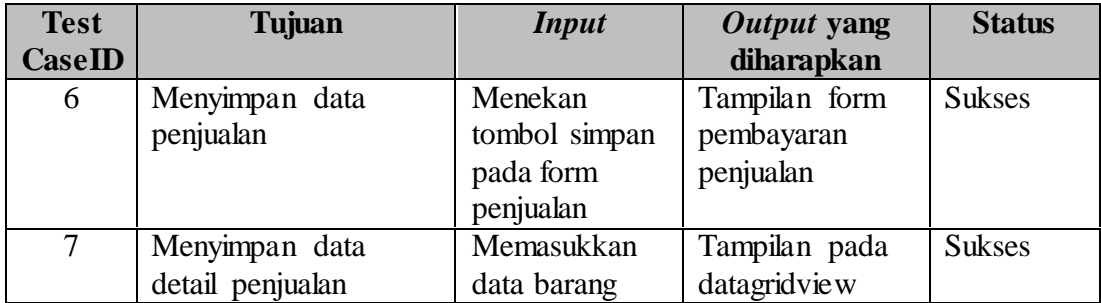

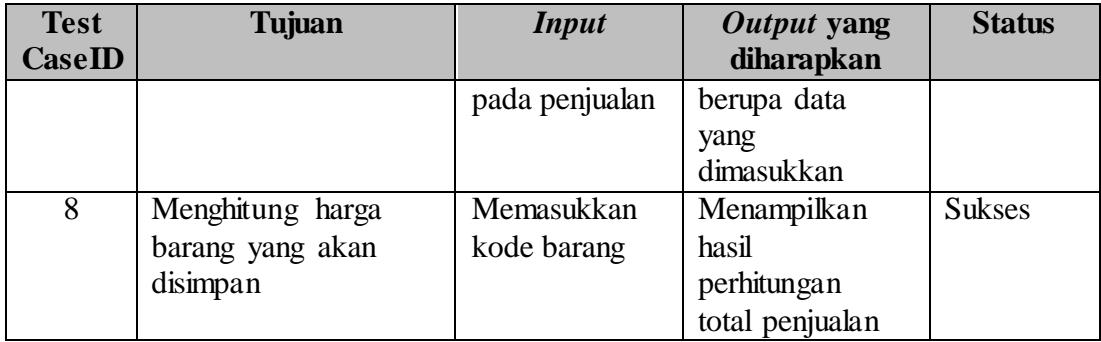

## **B.4 Hasil Uji Coba Menghapus Data Penjualan**

Data penjualan yang sudah tersimpan ke dalam *database* masih dapat dihapus selama belum dilakukan mencetak nota transaksi. Untuk menghapus data penjualan yang sebelumnya sudah dilakukan, data detail penjualan harus dilakukan penghapusan terlebih dahulu.

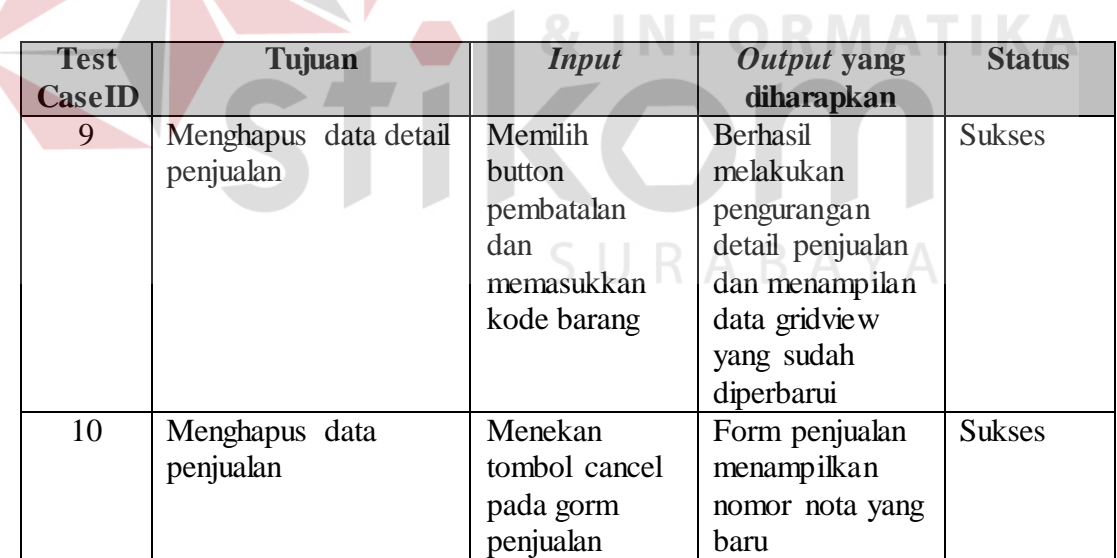

Tabel 4.29 Hasil Uji Coba Menghapus Data Penjualan

## **B.5 Hasil Uji Coba Menginputkan Data Pemesanan**

Data pemesanan yang diinputkan oleh kasir digunakan sebagai parameter untuk menginputkan data pemesanan ke dalam *database*. Beberapa data pemesanan yang disimpan ke dalam *database* merupakan hasil pengambilan data dari proses sebelumnya. Hasil dari uji coba menginputkan data pemesanan dapat kita lihat pada tabel 4.30.

| <b>Test</b>   | <b>Tujuan</b>    | <b>Input</b>  | Output yang     | <b>Status</b> |
|---------------|------------------|---------------|-----------------|---------------|
| <b>CaseID</b> |                  |               | diharapkan      |               |
| 11            | Menyimpan data   | Menekan       | Tampilan form   | <b>Sukses</b> |
|               | pemesanan        | tombol simpan | pembayaran      |               |
|               |                  | pada form     | pemesanan       |               |
|               |                  | pemesanan     |                 |               |
| 12            | Menyimpan data   | Memasukkan    | Tampilan        | <b>Sukses</b> |
|               | detail pemesanan | data barang   | gridview data   |               |
|               |                  | pada          | detail          |               |
|               |                  | pemesanan     | pemesanan yang  |               |
|               |                  |               | dipesan         |               |
| 13            | Menghitung harga | Memasukkan    | Menampilkan     | <b>Sukses</b> |
|               | barang yang akan | kode barang   | hasil           |               |
|               | disimpan         |               | perhitungan     |               |
|               |                  |               | total pemesanan |               |

Tabel 4.30 Hasil Uji Coba Menginputkan Data Pemesanan

# **B.4 Hasil Uji Coba Menghapus Data Pemesanan**

Data pemesanan yang sudah tersimpan ke dalam *database* masih dapat

RABAYA

dihapus selama belum dilakukan mencetak nota pemesanan.

| <b>Test</b>   | Tujuan           | <b>Input</b>        | Output yang     | <b>Status</b> |
|---------------|------------------|---------------------|-----------------|---------------|
| <b>CaseID</b> |                  |                     | diharapkan      |               |
| 14            | Menghapus Detail | memilih data        | Berhasil        | <b>Sukses</b> |
|               | Pesanan          | detail pesanan      | melakukan       |               |
|               |                  | yang akan           | penghapusan     |               |
|               |                  | dihapus pada        | detail pesanan  |               |
|               |                  | <i>gridview</i> dan | dan mengubah    |               |
|               |                  | menekan             | daftar pesanan  |               |
|               |                  | tombon hapus        | pada gridview   |               |
| 15            | Mengubah Detail  | memilih data        | Berhasil        | <b>Sukses</b> |
|               | Pesanan          | detail pesanan      | mengubah daftar |               |
|               |                  | yang akan           | pesanan pada    |               |
|               |                  | dihapus pada        | gridview        |               |

Tabel 4.31 Hasil Uji Coba Menghapus Data Penjualan

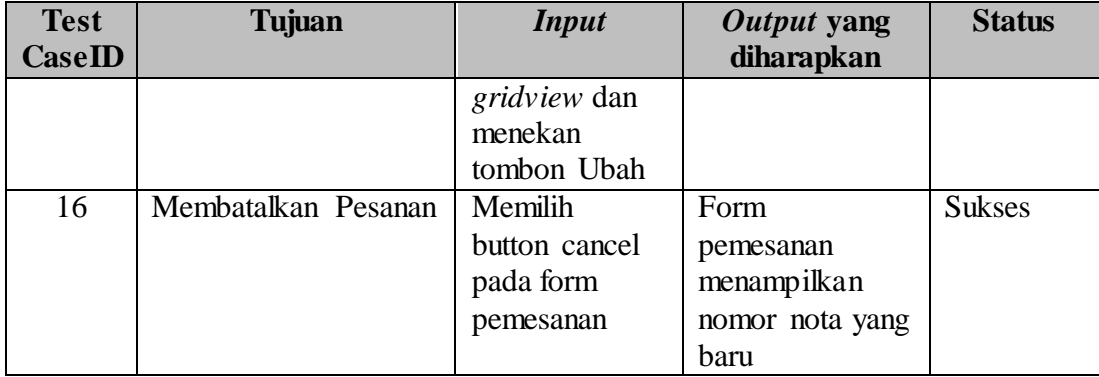

#### **4.5 Evaluasi**

Setelah tahap implementasi, uji coba fungsional dan non-fungsional dilakukan, selanjutnya adalah melakukan evaluasi terhadap system tersebut secara keseluruhan, terutama pada hasil *output* program yaitu akurasi data hasil laporan dan transaksi dibandingkan dengan perhitungan manual tanpa menggunakan aplikasi. **INSTITUT BISNIS** 

# **4.5.1 Evaluasi terhadap fungsional kasir**

Pada uji coba tampilan transaksi penjualan dan pemesanan, telah dilakukan pengujian terhadap fungsi pemasukan data transaksi penjualan dan pemesanan.Uji coba tersebut dilakukan untuk mengetahui respon dari masukan dan keluaran yang dihasilkan oleh sistem.Hasil uji coba yang dilakukan menunjukkan bahwa aplikasi yang sudah dibangun sudah menunjukkan hasil yang sesuai dengan harapan.Adapun hasil yang dilakukan oleh sistem adalah mampu menyimpan data transaksi penjualan, dan transaksi pemesanan barang data-data terkait dengan fungsional dari kasir. Dari hasil uji coba juga bisa menunjukkan waktu transaksi penjualan menggunakan sistem hanya memakan waktu tidak lebih dari 2 menit, sedangkan dengan proses penjualan dengan total penjualan barang yang sama menggunakan proses pelayanan penjualan yang dilakukan oleh kasir saat inimencapai waktu 5 menit untuk setiap konsumen.

## **4.5.2 Evaluasi Terhadap Fungsional Pemilik**

Pada uji coba tampilan laporan yang telah dilakukan pengujian terhadap fungsional pembuatan laporan penjualan dan pemesanan. Uji coba tesebut telah melakukan evaluasi hasil dari *output* program yaitu akurasi data hasil penjualan maupun pemesanan. Hasil dari sistem tersebut dibandingkan dengan hasil perhitungan manual menggunakan Microsoft Office Excel pada periode yang sama, hasil dari uji coba tersebut menunjukkan bahwa data *output* dari sistem sudah sesuai dengan hasil manual yang dilakukan oleh pemilik untuk periode yang sama. Hal ini berarti aplikasi memiliki akurasi yang baik.

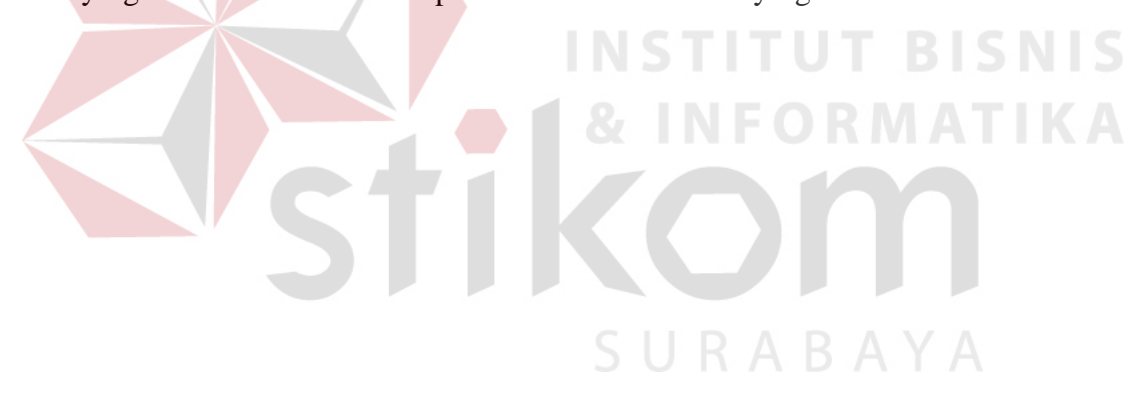